# 第1章 はじめに

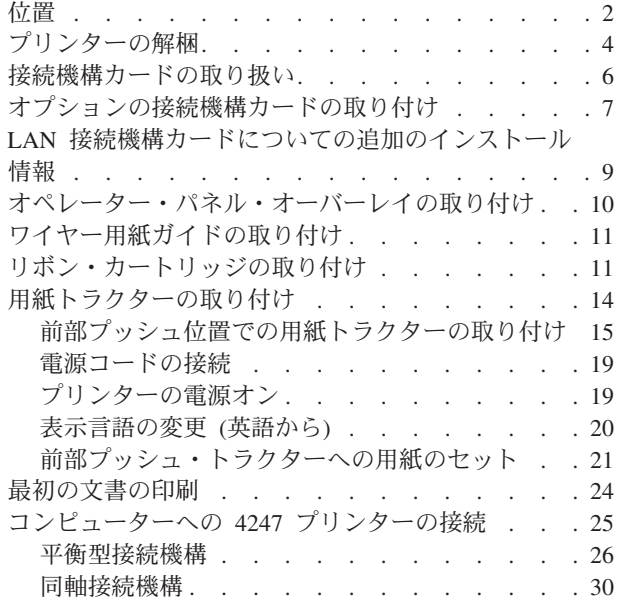

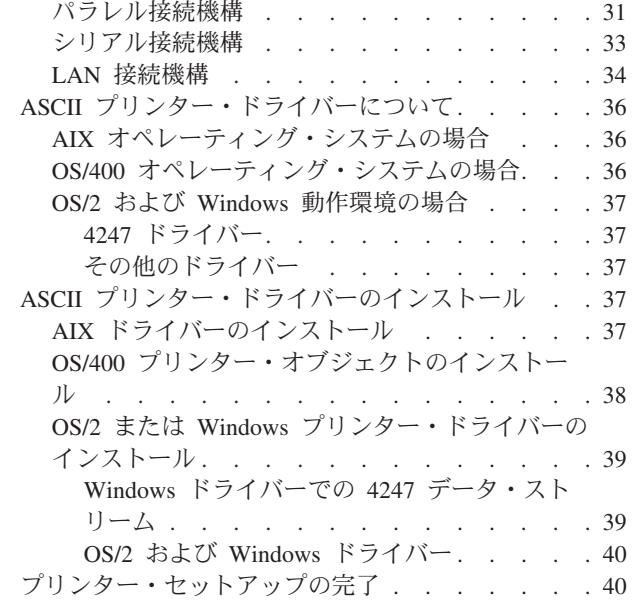

この章は、4247 プリンターのセットアップを通じてガイドします。章のはじめにあ る目次は、このセットアップ・プロセスにある手順を示しています。手順とページ の位置については、このリストを参照してください。

<sup>-</sup> ステップを順に実行します ─

ステップを完了してから、次のステップを開始します。次のすべてのステップ を正常に完了できない場合は、購入先にご連絡ください。

注: 4247 プリンターのうち、青色であるか、青色のステッカーが貼られているもの は、プリンターの日常の操作に使用されます。

<span id="page-1-0"></span>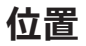

次の図を参照して、4247 プリンターをよく理解しておきます。

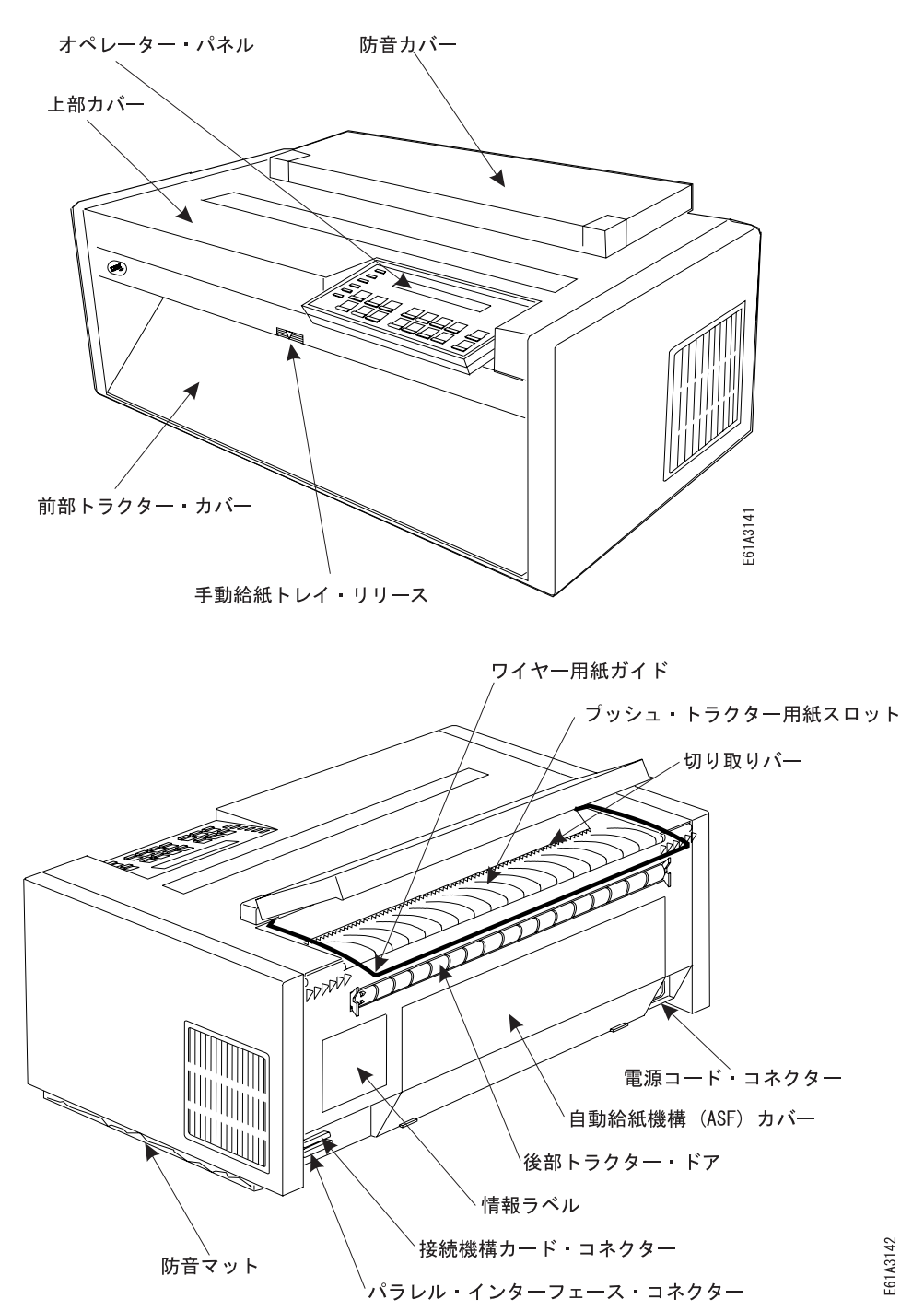

2 4247 モデル 003 ユーザーズ・ガイド

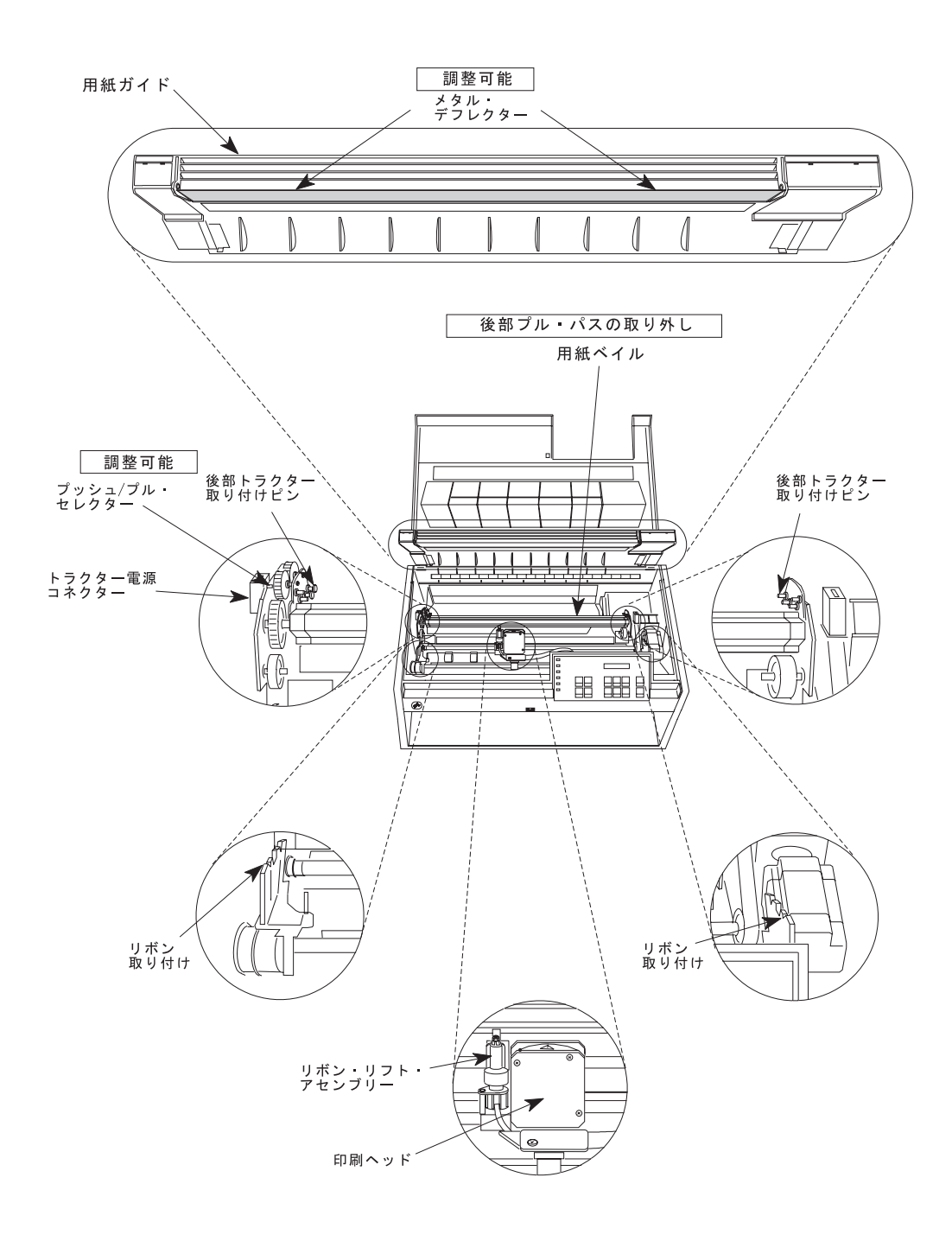

<span id="page-3-0"></span>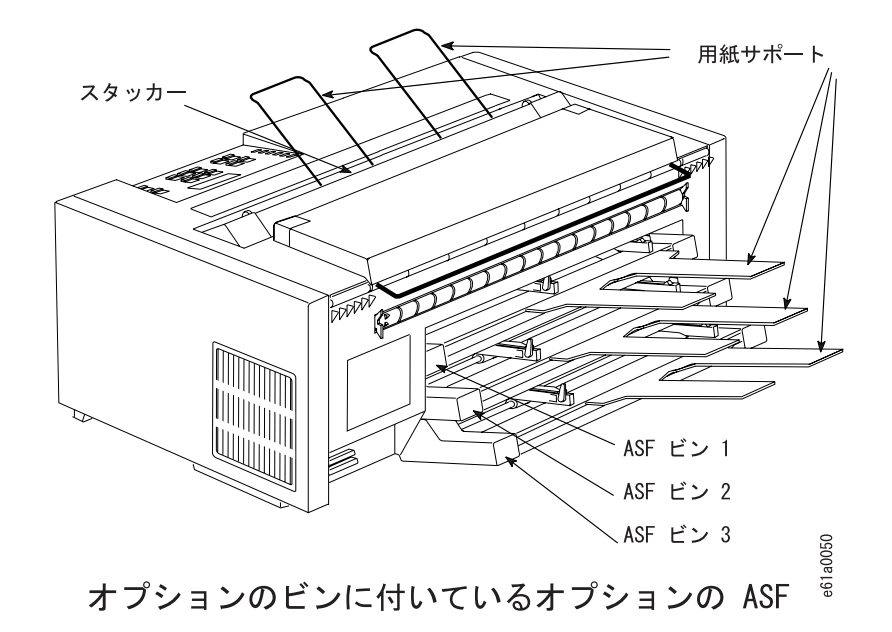

プリンターの解梱

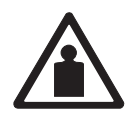

注意:

<80> このアセンブリーの重量は、18 kg ~ 32 kg です。アセンブリー全体を持 ち上げる場合は、2人以上で行ってください。

1. 輸送用コンテナーの解梱しながら、次の内容リストを調べます。足りない品目が ある場合は、購入先にご連絡ください。 □プリンター □用紙トラクター 1 つ (およびオプションの 2 つ目のトラクター) □リボン・カートリッジ □資料 □接続機構カード (発注した場合 - 静電気防止パッケージから取り出さない でください) □オペレーター・パネル・オーバーレイ □プリンター・ドライバー・ディスケット □電源コード □インターフェース・ケーブル (発注した場合) □ワイヤー用紙ガイド □平衡型 Ⅴ コネクター (平衡型接続機構を発注した場合)

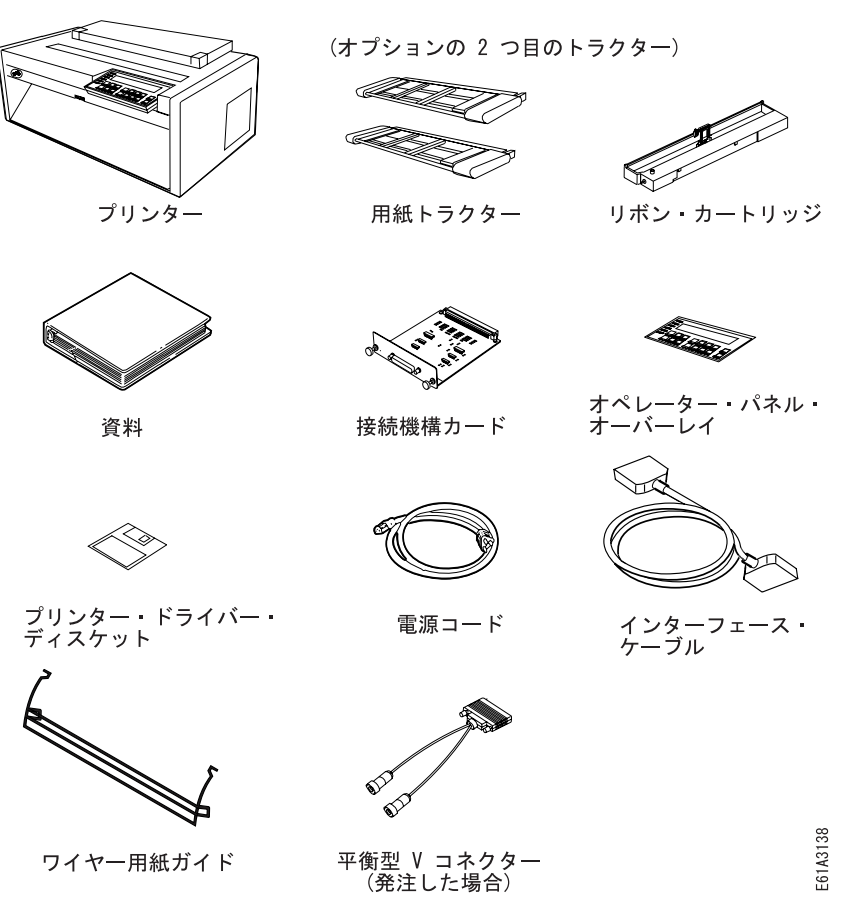

図1. 輸送用コンテナーの内容

その他に、次のオプションも発注できます (図にはありません)。IBM 営業担当 員にご連絡ください。

- 自動給紙機構 3 つまでの追加のカット・シート用紙トレイに封筒または用 紙を送ることができます。
- プリンター・スタンド プリンターの十分な保持を行い、特に複式プッシュ 用紙パスを使用するときに便利です。
- ネットワーク・プリント・サーバー プリンターの背面にあるパラレル・イ ンターフェースに接続されているときは、イーサネット 10Base2、イーサネッ ト 10BaseT、トークンリング・メディア・タイプ 1、またはトークンリング・ メディア・タイプ 3 と接続することができます。
- 2. 輸送用コンテナーを開いた後、もう 1 人の助けをかりて、プリンターを取り出 し、テーブルまたはオプションのプリンター・スタンドの上に置きます。永続的 な位置にテーブルを選択する場合は、次のことを確認します。
	- プリンターの前面と背面の両方で作業ができる。
	- 選択したテーブルがプリンターの重量を支えるのに十分なだけ頑丈であり、プ リンターを移動するアクションに耐えるだけしっかりしている。この基準に合 わせるため、IBM 営業担当員から入手できるオプションのプリンター・スタ ンドを使うことをお勧めします。
- 3. 輸送用コンテナーから残りの品目を取り出します。(テーブルまたはプリンタ ー・スタンドの面積およびプリンターの周囲に必要とされるスペースの寸法につ いては、付録A. プリンターの仕様を参照してください。)

4. まだプリンターからビニールの袋を取り除いていない場合は、取り除いてくださ  $\iota$ 

5. 前部トラクター・カバーの下端を持ち上げて、開いた位置に固定します。

<span id="page-5-0"></span>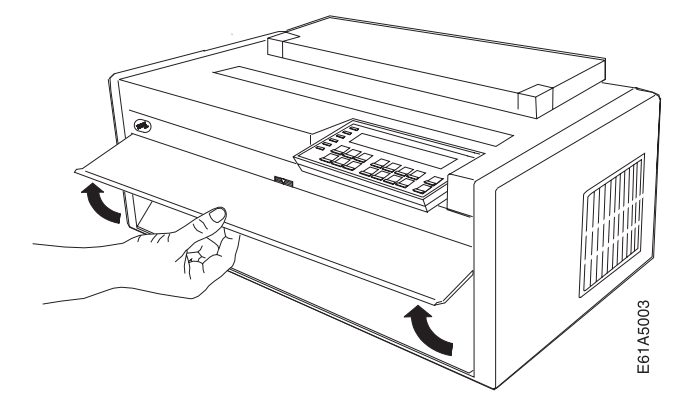

6. 前部トラクター部分の両側から 3 つのプラスチックの輸送ブロック (パッキン グ材)を除去します。

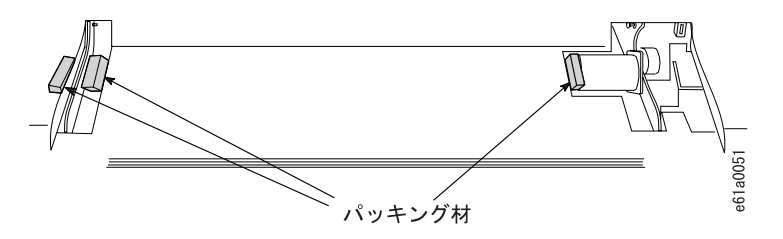

図2. 前部トラクターのパッキング材

### 接続機構カードの取り扱い

重要: 取り付けるまで、静電気防止パッケージから接続機構カードを取り出さない でください。

静電気は、人には無害ですが、静電気に敏感な接続機構カードのコンポーネントに **損傷を与えることがあります。ここにある情報を使用して、接続機構カードを損傷** しないようにしてください。

- できるだけ動かないようにしてください。動くと、静電気が起こり、接続機構力 ードに伝わると、接続機構カードの電子コンポーネントに損傷を与えることがあ ります。カーペットの上で脚を滑らすのは、静電気を発生させる例の 1 つです。
- 接続機構カードは縁をもって扱い、他の人がそれに直接接触しないようにしてく ださい。
- 静電気防止パッケージから接続機構カードを取り出す前に、パッケージをプリン ターの後ろにある塗装していない金属部分に触れさせて接地させてください。こ れにより、パッケージまたは人体でたまった静電気が取り除かれます。パッケー ジを金属に少なくとも 2 秒間接触させたままにしてください。
- 取り付ける場合、接続機構カードを取り外し、下に置かずに接続機構カード・ス ロットに直接取り付けてください。静電気防止パッケージから接続機構カードを

取り出したが、ただちにプリンターに挿入できない場合は、平らな面の上に静電 気防止パッケージを置き、接続機構カードを静電気防止パッケージの上に置いて ください。

### <span id="page-6-0"></span>オプションの接続機構カードの取り付け

オプションの接続機構カードをプリンターと一緒に受け取った場合は、この手順を 使用します。次のことを行うまで、接続機構カードを静電気防止パッケージから取 り出さないでください。

- 6ページの『接続機構カードの取り扱い』の情報を読む
- 静電気防止パッケージからカードを取り出すようにする

4247 プリンターは、プリンターの背面にパラレル・インターフェース・ポートが取 り付けられた状態で納品されます。オプションの接続機構カードは、パラレル・ポ ートの上に取り付けることができます。

- 1. プリンターの電源スイッチがオフ (O) になっていることを確認します。
- 2. 接続機構カードが入っている輸送用の箱を開き、ねじ回しだけを取り出します。
- 3. プリンターの背面のパラレル・ポートの上から、ねじ回しを使用してねじ 2 本 を取り外し、接続機構カード・スロットを覆っているプレートを取り外します。 これらのねじは取り外せないようになっていないので、プレートから落ちること があります。プリンターを将来、スロットに接続機構カードが取り付けられてい ない状態で操作しようとする場合は、プレートとねじを保存しておきます。

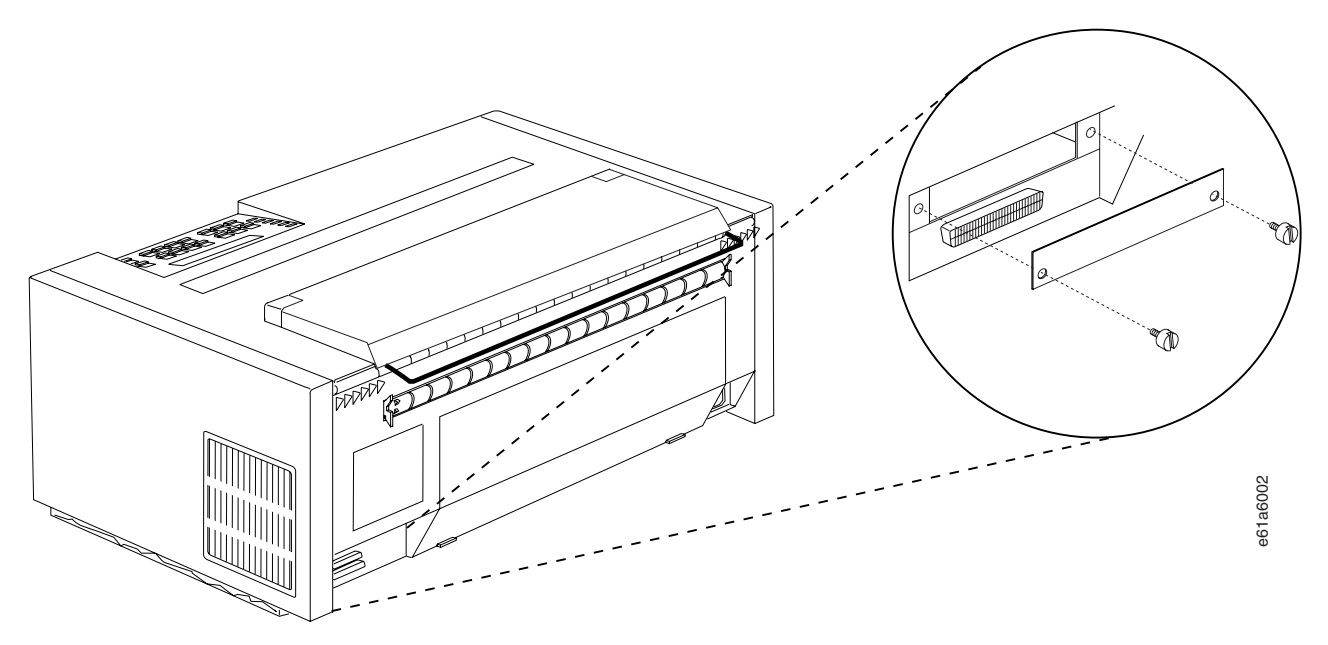

図3. 接続機構カード・カバー・プレートの取り外し - プリンターの背面

4. 接続機構カードをその輸送用の箱から取り出し、静電気防止パッケージから取り 出すときは、6ページの『接続機構カードの取り扱い』の説明を使用してくださ  $\mathcal{U}^{\lambda}$ 

5. 接続機構カードをスロットのレール合わせるようにします。カードを所定の位置 にスライドさせ、カードのプレートに向けて押して、物理接触が良好であること を確認します。

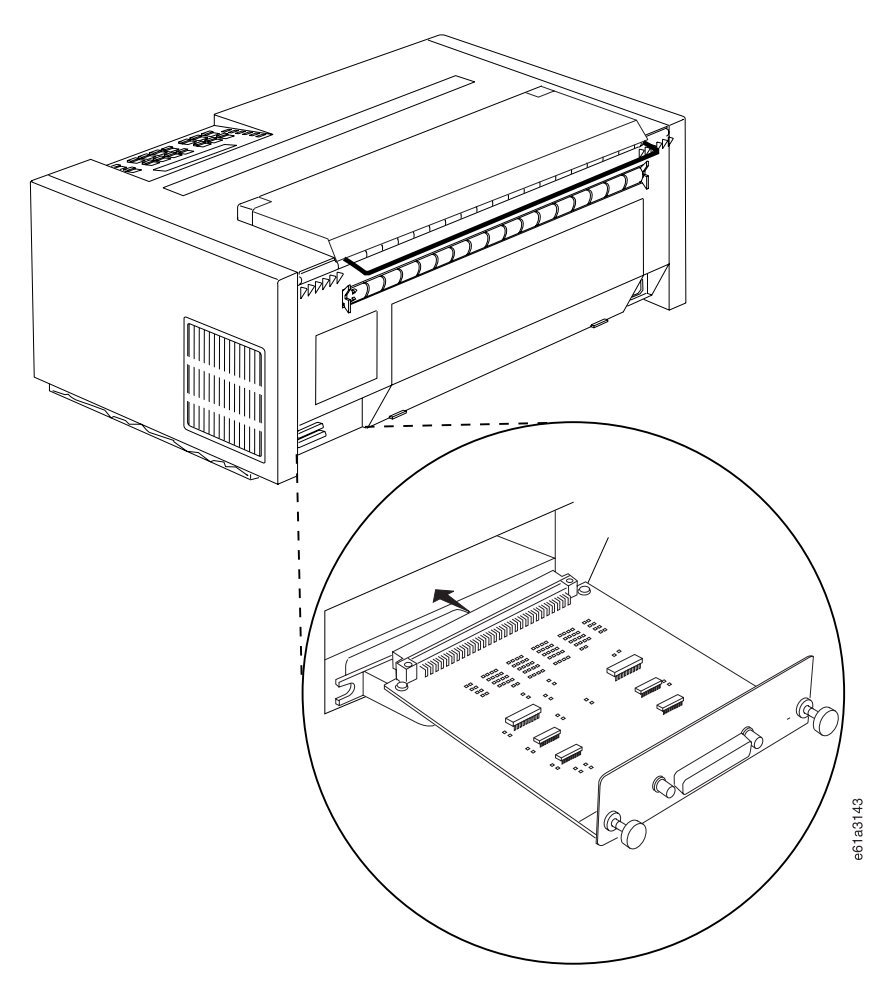

#### 図4. 接続機構カードの取り付け

- 6. ねじを右回りに押して回して締め付け、接続機構カードをプリンターに固定しま す。この作業を完了するのにねじ回しを使用します。
- 7. プリンターの接続機構カードを識別するには、接続機構カードのプラグを 9ページの図5 と表1 とを比較します。

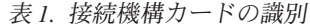

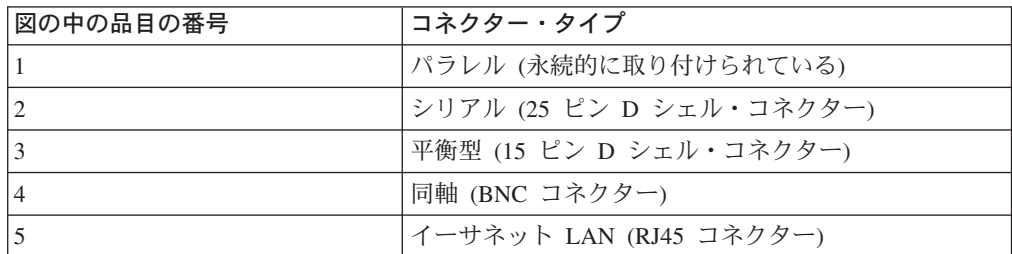

<span id="page-8-0"></span>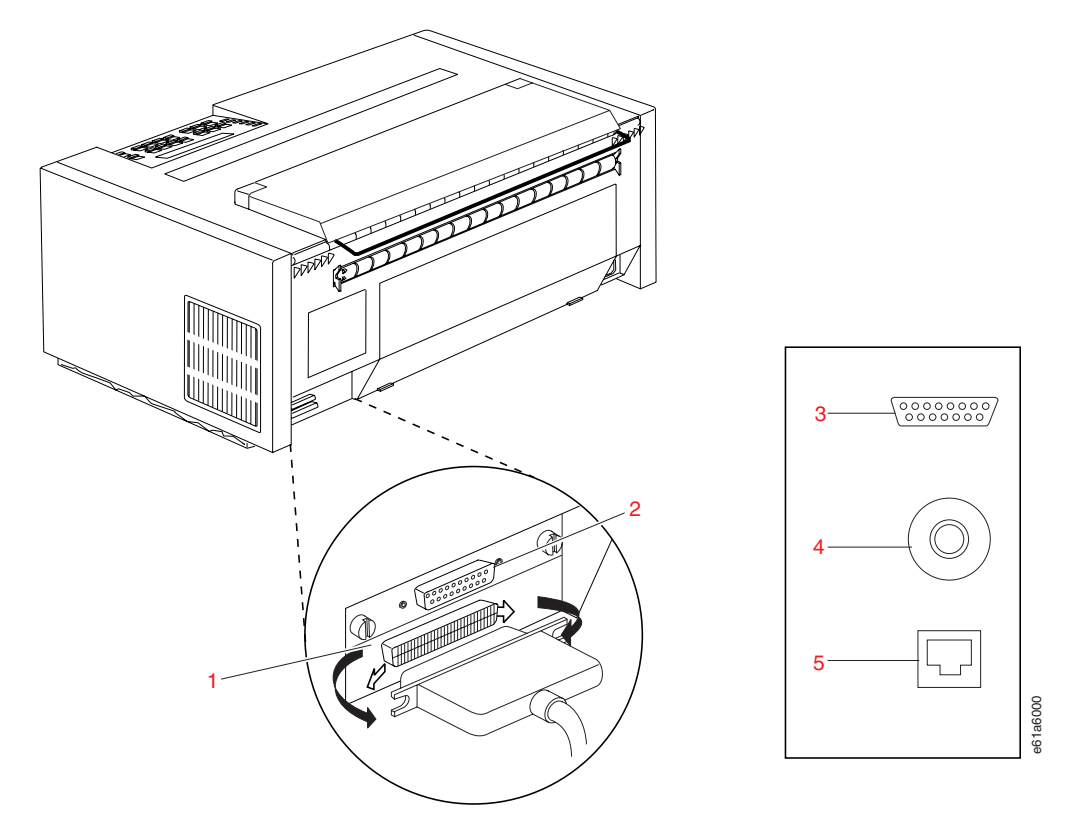

図5. コネクター・タイプ - プリンターの背面

### LAN 接続機構カードについての追加のインストール情報

LAN 接続機構カードは、AXIS 5400 ネットワーク・プリント・サーバーを利用し ます。接続機構カードは、プリンターのパラレル・ポートに直接接続します。

LAN 接続機構カードを取り付けているときは、次の追加情報を考慮する必要があり ます。

- LAN カードをプリンターに取り付ける前に、パラレル・コネクター保持クリップ を横に押すことにより、カードにアクセスできることを確認する必要がありま す。
- · LAN 接続機構カードを取り付けるときに、ハンドル (カード上にあります) に力 を加え、カードを完全にはめるようにする必要があります。まずハンドルの左側 を押し、次に右側を押します。このカードを取り付けるときは、2 つのコネクタ ーを取り付ることになります。
- · LAN 接続機構カードが取り付けてあると、パラレル・インターフェース・ケーブ ルを取り付けることはできません。LAN 接続機構カードは、パラレル・インター フェース・ポートを使用します。このカードの取り付けについて詳しくは、 34ページの『LAN 接続機構』を参照してください。

## <span id="page-9-0"></span>オペレーター・パネル・オーバーレイの取り付け

プリンターと一緒に、類似した外観をもつ 2 枚のオーバーレイを受け取っていま す。オペレーター・パネルには、1 枚のオーバーレイだけを貼り付けます。2 枚の オーバーレイの違いは Enter キー、Return キー、および Format Online または Online 状況インディケーターである点に注意してください。 図6 (平衡型接続機構 カードが付かないプリンター用) および 図7 (平衡型接続機構カードが付いたプリン ター用)を比較して、ご使用のプリンターに必要なオーバーレイを判別し、次のス テップを行って、正しいオーバーレイを取り付けます。

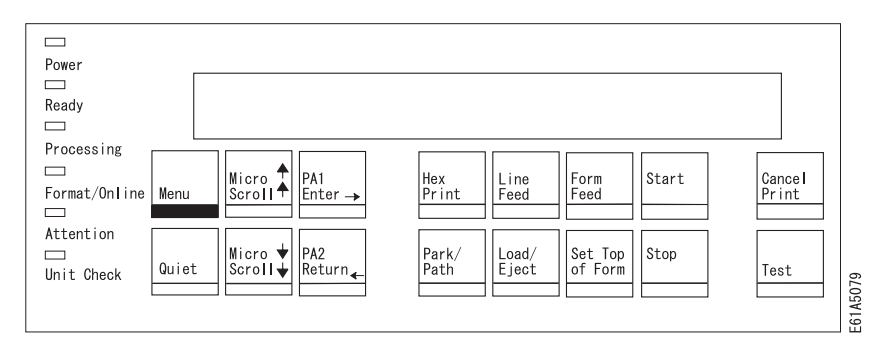

図6.4247 プリンターのオペレーター・パネル (平衡型接続機構が付かないすべてのプリンタ  $-\textit{H}$ )

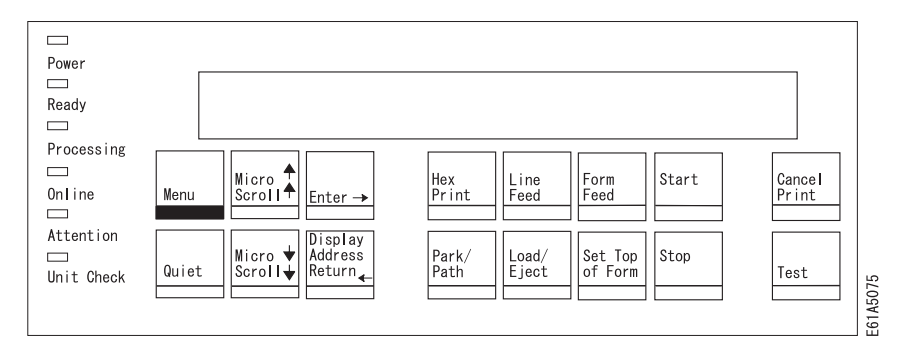

図7.4247 プリンターのオペレーター・パネル(平衡型接続機構が付いたプリンター)

- 1. オペレーター・パネル・オーバーレイの裏面から紙の裏打ちをはがします。
- 2. オーバーレイの下端を合わせて、両側を合わせます。選択したオーバーレイの配 置で、オペレーター・パネル・キーが自由に動くことを確認します。

<span id="page-10-0"></span>3. 配置が正常に完了した後で、オーバーレイをキーの下方の下端に押し付け、上の 方に向かって動かしながら、オーバーレイを所定の位置に正しく貼ります。

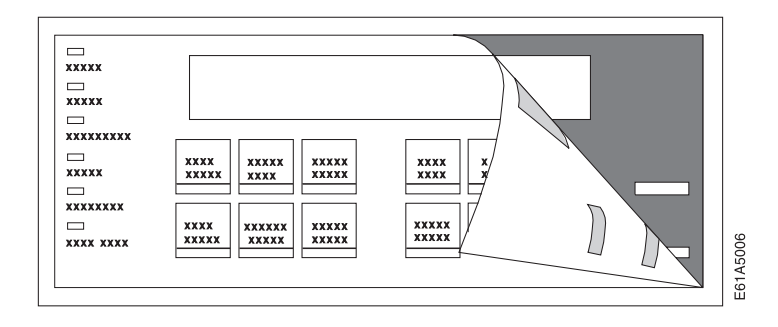

## ワイヤー用紙ガイドの取り付け

防音カバーを開き、ワイヤー用紙ガイドの一方の端をヒンジ・ブロックに差し込み ます。ワイヤー用紙ガイドを押して、もう一方の端をもう一方のヒンジ・ブロック に差し込みます。

注:ワイヤー用紙ガイドは、11 ページの図と異なる場合があります。

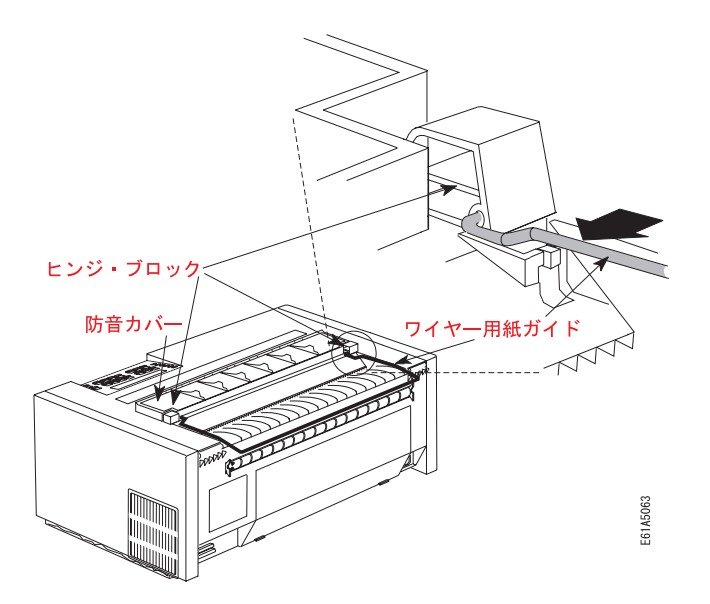

図8. ワイヤー用紙ガイドの取り付け

この用紙ガイドは、前部プッシュと後部プッシュ用紙パスに用紙をスタックするの に使用します。

# リボン・カートリッジの取り付け

重要: IBM では、IBM のリボン・カートリッジの使用を推奨しています。リボン の発注は、IBM 営業担当員にご用命ください。

リボン・カートリッジの取り付けは、次の手順で行います。

1. リボン・カートリッジをパッケージから取り出します。リボン・ガイド、スナ ップ・アーム、リボン先送りノブ、およびリボン取り付けピンの位置を確認し ます。

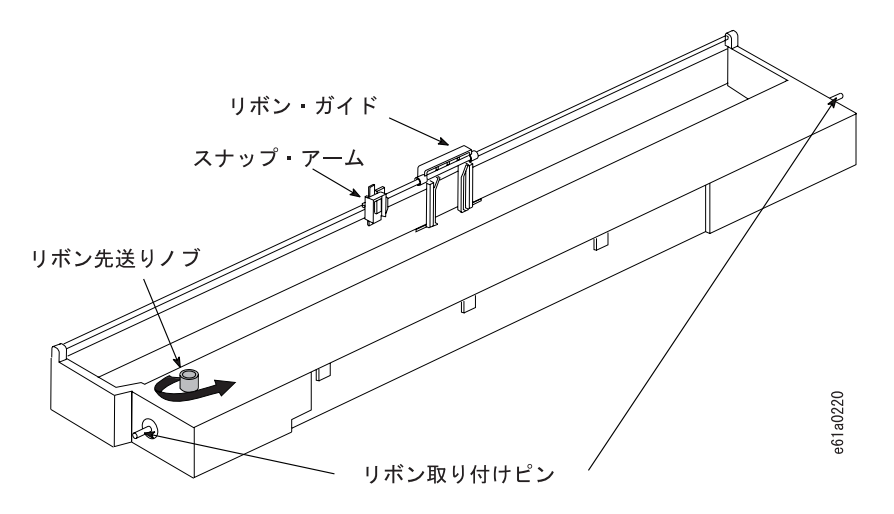

- 2. リボン先送りノブを矢印の方向に回して、リボンがたるまないようにします。 リボンが動かない場合は、購入元に連絡して、リボン・カートリッジを交換し ます。
- 3. 上部カバーと用紙ガイドを開きます。

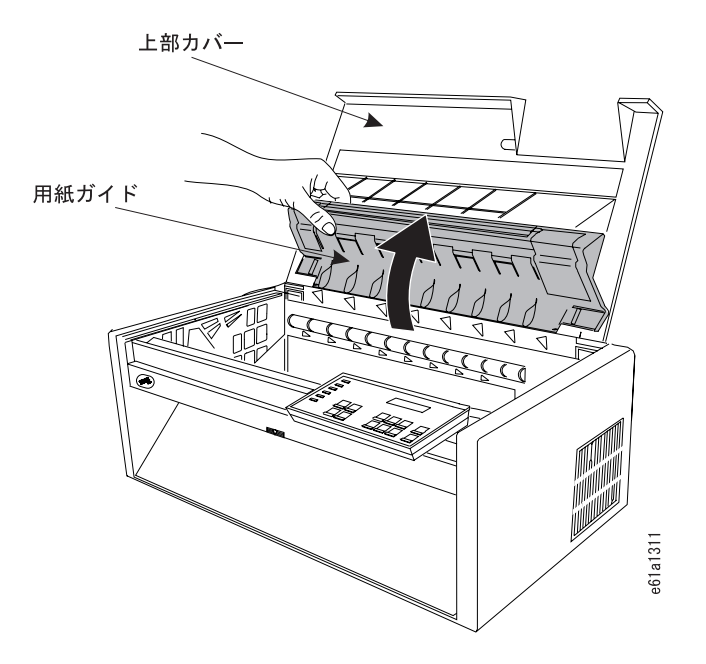

4. 印刷ヘッドをスライドさせて、プリンターの中央に移動します。

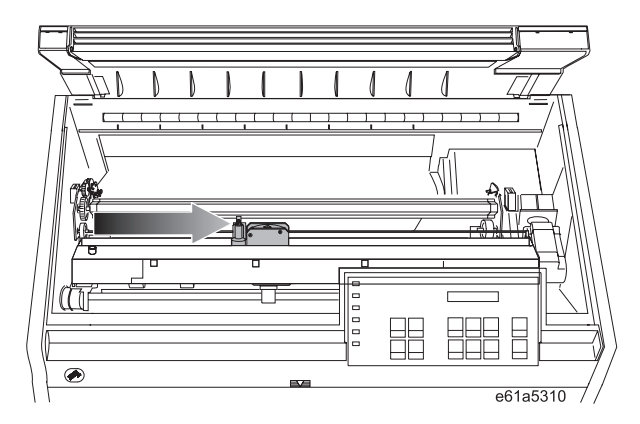

- 5. 右側のリボン取り付けピンをカチッと音がするまで押し、所定の位置にはめま す。
- 6. リボン・ガイドを印刷ヘッドの上に通します。
- 7. リボン先送りノブを回して、リボンがたるまないようにします。
- 8. スナップ・アームをリボン・リフト・アセンブリーより高く持ち上げて、リボ ン・ガイドを、リボン・シールドと印刷ヘッドの間に差し込みます。スナッ プ・アームを、小さなレバーを上側にして、リボン・リフト・アセンブリーの 上に合わせます。スナップ・アームをリボン・リフト・アセンブリーの上で下 に押して、カチッと音がするまで押します。

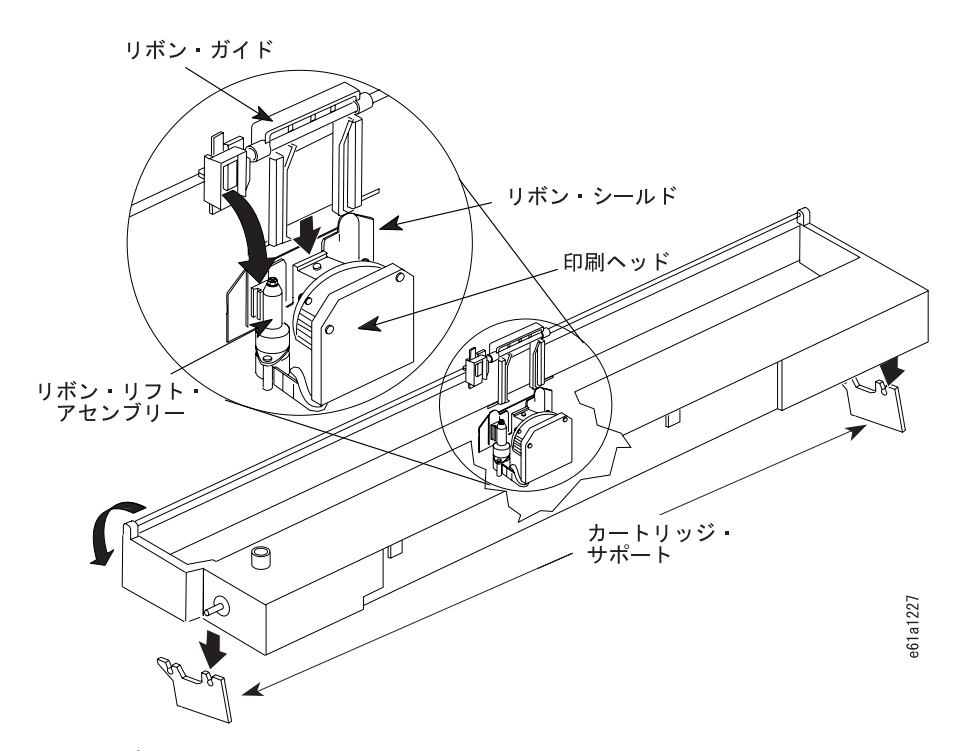

図9. リボン・カートリッジの取り付け

9. リボン・カートリッジの左側と右側のリボン取り付けピンを、カートリッジ・ サポートのスロットに合わせます。リボン・カートリッジをカチッと音がする まで押して、所定の位置にはめます。

<span id="page-13-0"></span>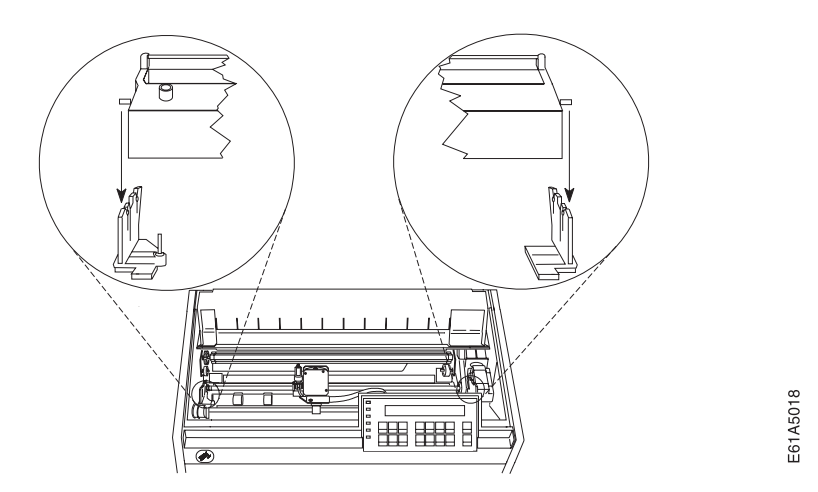

図10. リボン・カートリッジ・ピンの位置合わせ

- 10. 印刷ヘッドを前後にスライドさせて、リボン・ガイドがリボンに沿って自由に 動くことを確認しながら、リボン先送りノブを矢印の方向に回して、リボンが たるまないようにします。
- 11. リボンが自由に動かない場合は、リボン・カートリッジが正しく取り付けられ ているかどうかを確認するために、次の検査を行います。
	- a. リボン・カートリッジの左右のピンがカートリッジ・サポートにしっかりは まっている。
	- b. リボンがねじれたり、折れたりしていない。
	- c. リボンが印刷ヘッドに引っ掛かっていない。
	- d. リボン先送りノブを回すと、リボンが矢印の方向に移動する。リボンが動か ない場合は、リボン・カートリッジを交換します。リボンに欠陥があると思 われる場合は、リボン・カートリッジの購入元に連絡してください。
- 12. 用紙ガイドと上部カバーを閉じます。

### 用紙トラクターの取り付け

連続用紙印刷の場合は、用紙トラクターは、前部プッシュ、後部プッシュ、または 後部プルの位置に取り付けることができます。2 つ目の用紙トラクターと組み合わ せて、複式プッシュおよびプッシュ/プルの位置をもつこともできます。手動給紙 (カット・シート用紙)は、常時使用可能ですが、後部プルやプッシュ/プルの用紙パ スと一緒に使用するのは、お勧めしません。これらのパスについて詳しくは、第17 章 用紙パスのセットアップを参照してください。

この手順は、用紙トラクターが前部プッシュ 位置に取り付けられているという前提 です。

注: プリンターには用紙トラクターが 1 つ付いてきます。2 つ目のオプションのト ラクターを発注した場合は、この章を完了した後、2 つ目のトラクターの取り

付けについては、第17章 用紙パスのセットアップを参照してください。

<span id="page-14-0"></span>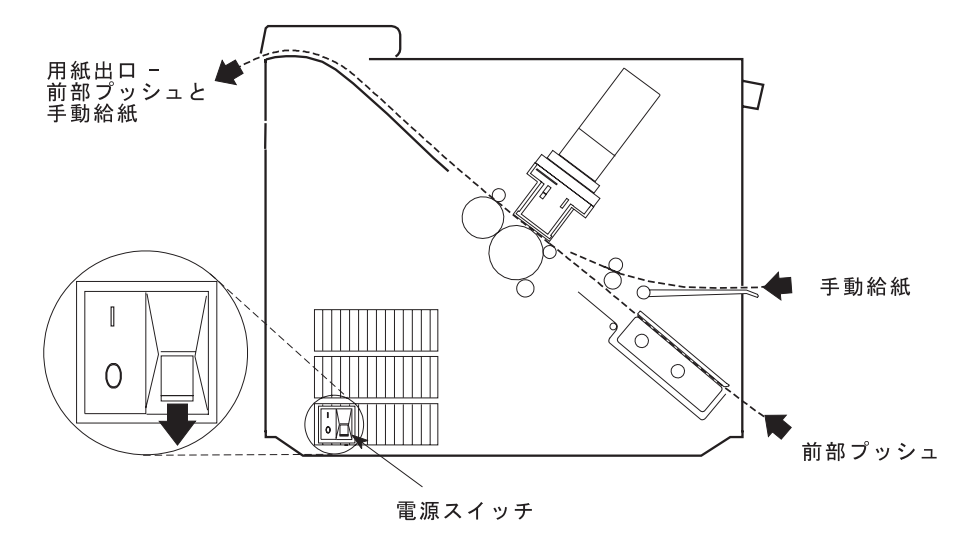

この図は、プリンターの左側からの前部プッシュ用紙パスを示しています。

## 前部プッシュ位置での用紙トラクターの取り付け

- 注:この手順を行うには、プリンターの電源スイッチがオフ (O) になっていること を確認してください。
- 1. 前部トラクター・カバーは、開いた位置にある必要があります。

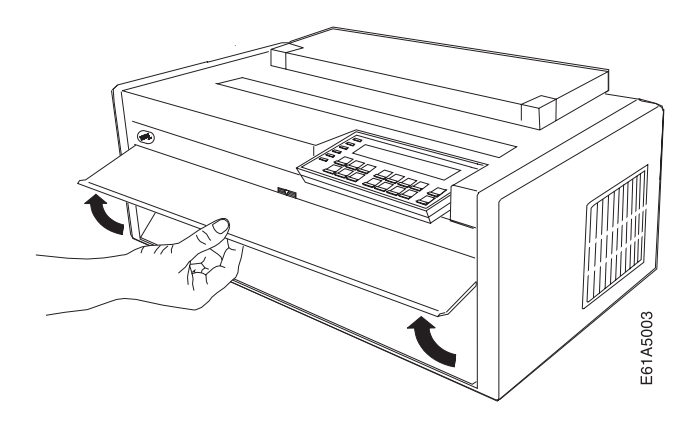

2. ヒンジ付きギヤ保護カバーを下に回して開き、邪魔にならないようにします。

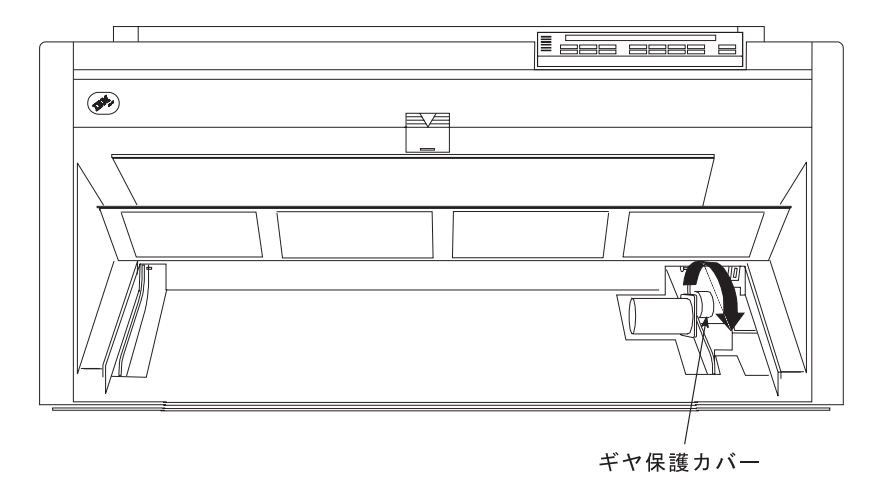

3. 用紙トラクターに付いている電源コネクターから黒色の保護キャップ (コネクタ ー・タブ・キャップ)を取り外します。

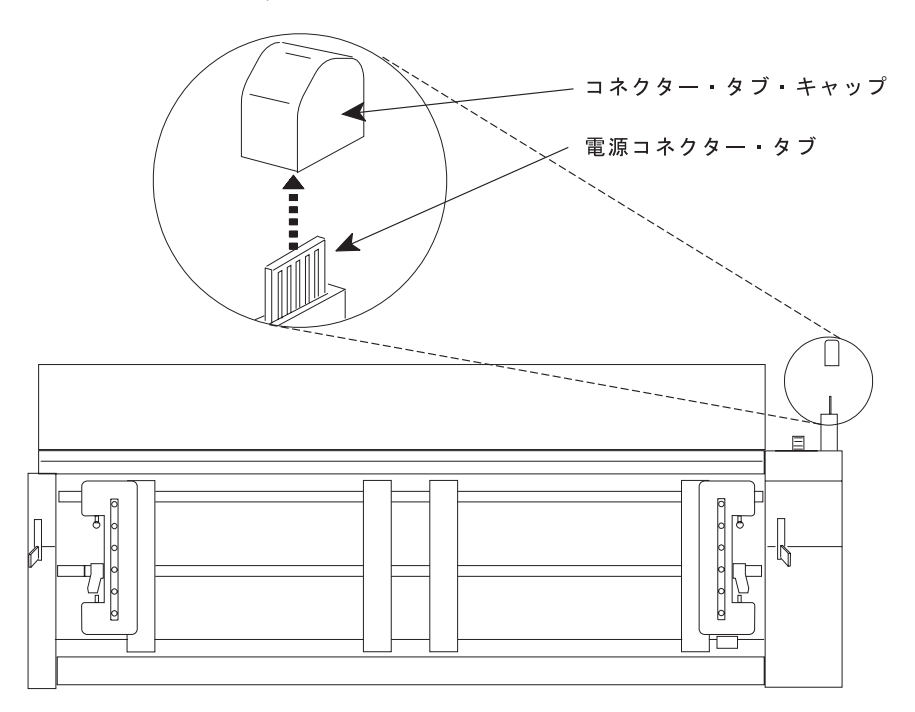

4. プリンターの前面に向かって立ちます。トラクター・ドアが手前になり、電源コ ネクター・タブが右側にくるようにして、用紙トラクターを持ちます。

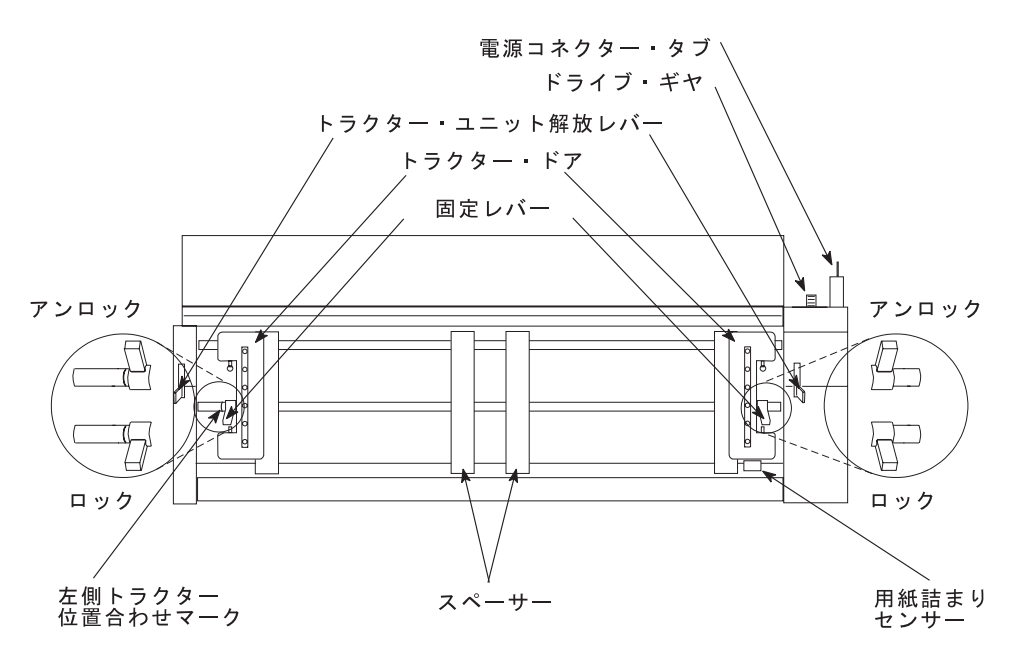

- 5. 両手で丸いトラクター・シャフトを支えながら、次のようになるまで用紙トラク ターをそっと上に押し上げます。
	- a. 用紙トラクターが両側でカチッと音がする
	- b. 両方の用紙トラクター解放レバーがロック (上) 位置にある
	- c. 電源コネクター・タブがコネクターに完全に取り付けられている
	- d. 用紙トラクターの下部がプリンターの底と同じ高さ (底から同じだけのスペ ース)にある

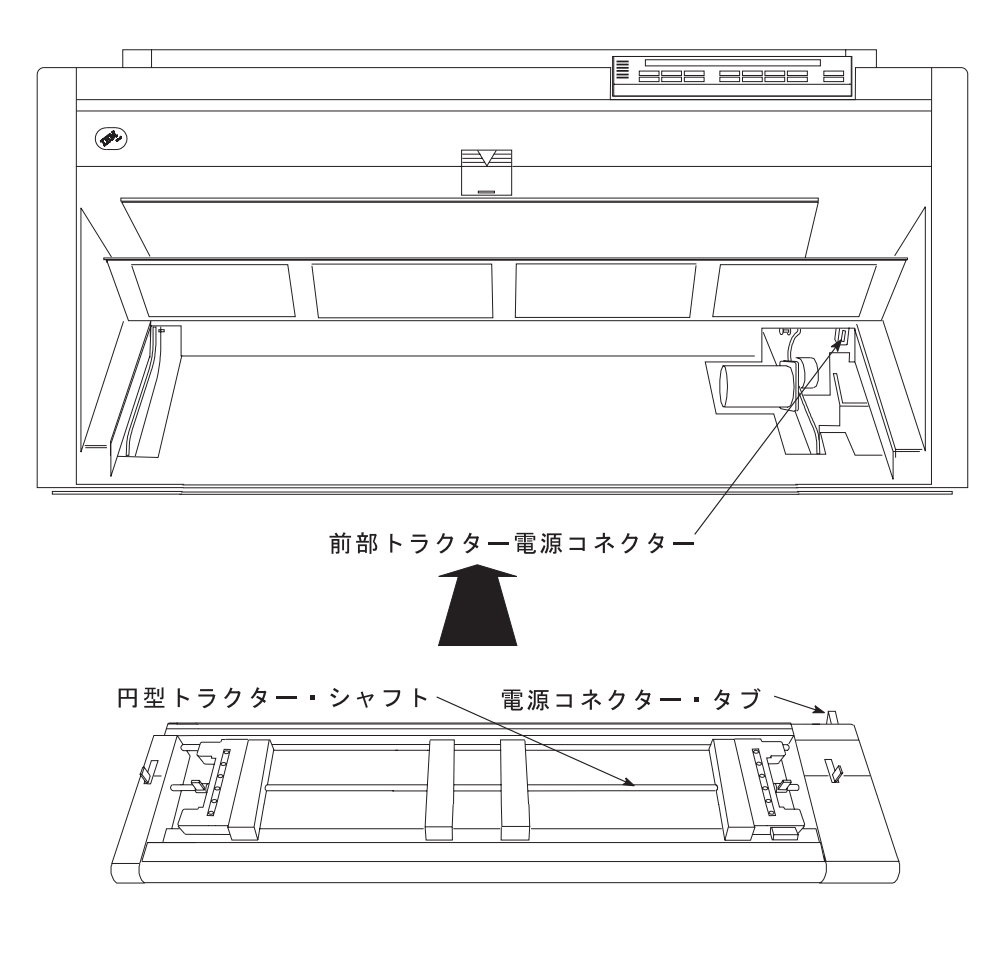

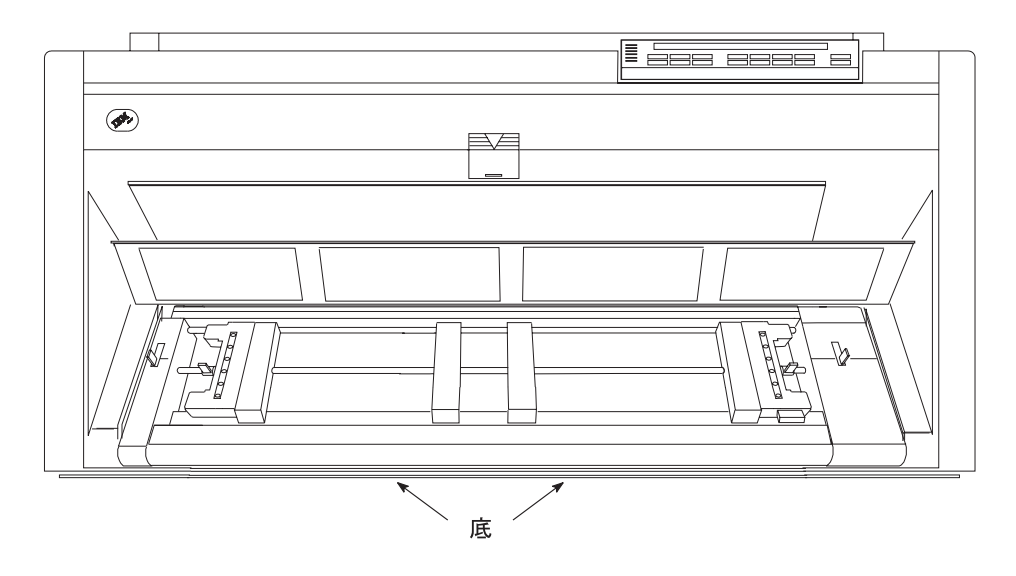

<span id="page-18-0"></span>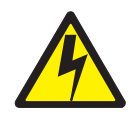

#### 危険

<1-30> このプリンターは、金属部分を接地することによって、感電の危険から 特別に保護する構造になっています。この保護構造は、正しく接地された電源コ ンセントに電源コードを接続しなければ機能しません。このプリンターは接地の 必要があるので、接地極付き (3 線) 電源コードを使用しています。プリンター の設置担当者は、必ず電源コードを正しく接地された電源コンセントに接続して ください。アダプターや延長コードを使用する場合は、これによって接地回路が 中断されることがあるので、あらかじめ電気担当者にご確認ください。 このプリンターが誤配線のある電源コンセントに接続された場合、重大な感電事 故のおそれがあります。

1. 電源コードのコネクターは、プリンターの背面にあります。電源コードを、プリ ンターの電源コンセントに接続します。しっかり押し込み、プラグが完全に差し 込まれていることを確認します。

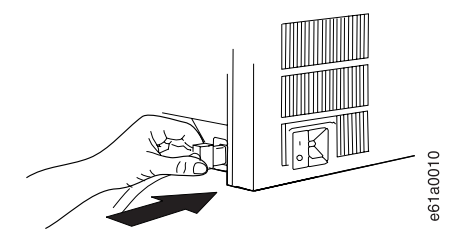

図11. 電源コネクターの位置、電源スイッチの付近(プリンターの背面からの眺め)

2. 電源コードのもう一方の端のプラグを正しく接地された電源コンセントに差し込 みます。

### プリンターの電源オン

電源スイッチは、電源コードのプラグを差し込む周りで、プリンターの左側面の下 部にあります。

1. プリンターの電源を入れるには、電源スイッチをオン (1) 位置にします。

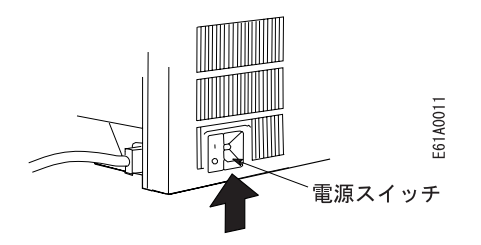

図 12. プリンターの電源オン

<span id="page-19-0"></span>2. メッセージ IBM 4247 が表示され、オペレーター・パネル・ディスプレイの LCD のすべてのセグメント (または文字エレメント) がオンになり、 DIAGNOSTICS IN PROGRESS が表示されてから、次の Ready メッセージのどれか 1 つで変わるまで待ちます。

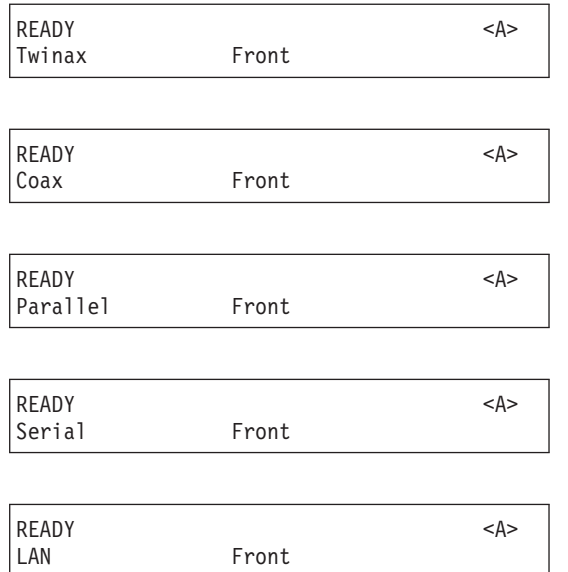

#### 平衡型または同軸接続機構の場合:

プリンターがまだコンピューターに接続されていません。電源を入れてから 1 分以内に、ディスプレイに 015 COMMUNICATIONS CHECK が表示されます。Stop を押して、アラームを止めます。

注: プリンターが正しい表示順序を示さない (つまり、Ready メッセージで初期 設定を完了しない)場合は、状況コードとメッセージの状況コードの個所に 進みます。表示パネルに示される状況コードの指示に従ってください。

### 表示言語の変更 (英語から)

プリンターは、デフォルト言語として英語を指定して納品されます。オペレータ ー・パネル・ディスプレイでメッセージとメニュー項目が表示される言語を変更す るには、この手順に従います。

- 1. Menu を押して、構成を入力します。
- 2. プリンターが次のように表示するまで、Scroll↑ または Scroll↓ を押します。

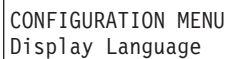

- 3. Enter を押して、現行値を表示します。
- 4. 希望する言語が表示されるまで、Scroll<sup>↑</sup> または Scroll↓ を押します。
- 5. Enter を押します。選択した値の前にアスタリスク (\*) が表示されます。
- 6. Return を押して、「Configuration Menu」に戻ります。

<span id="page-20-0"></span>7. Start を押します。 プリンターは次のように表示します。

```
Press ENTER to Save a Custom Set
Press START to Not Save in a Set
```
- 8. 次のオプションのどちらか 1 つを選択します。
	- 選択した表示言語を、このセッションについてだけプリンターのデフォルト として使用したい場合(次回に電源を入れると、プリンターは既存のデフォ ルトを使用します)、Start を押します。プリンターはメニューを終了し、作 動可能になります。
	- または
	- 選択した表示言語をプリンターのデフォルトとして保持したい場合は、 Enter を押します。プリンターは次のように表示します。

Save Current Values Custom Set A

- 9. Enter を押します。
- 10. Start を再び押します。プリンターはメニューを終了し、作動可能 になりま す。

### 前部プッシュ・トラクターへの用紙のセット

- 注: この手順を開始する前に、幅が少なくとも 210 mm (8.27 インチ) の single-part の連続用紙があることを確認してください。プリンターの操作をテストするオ フライン印刷出力を作成するには、少なくともこのサイズの用紙が必要です。
	- 1. トラクターの固定レバーをアンロックにします。右側トラクターを右端ま で動かします。
	- 2. 左側のトラクターを、トラクター位置合わせマークに移動します。

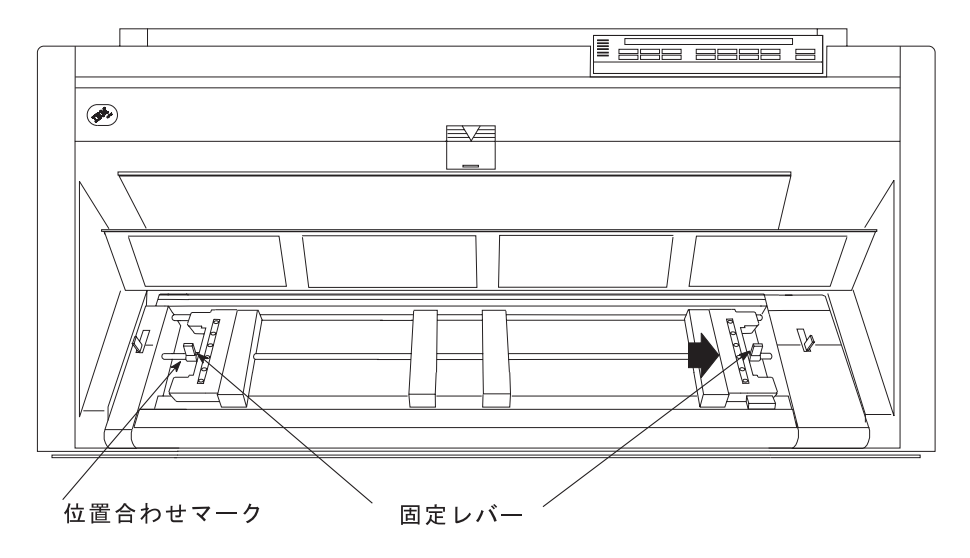

3. 左側の固定レバーをロックします。

4. トラクター・ドアを両方とも開きます。

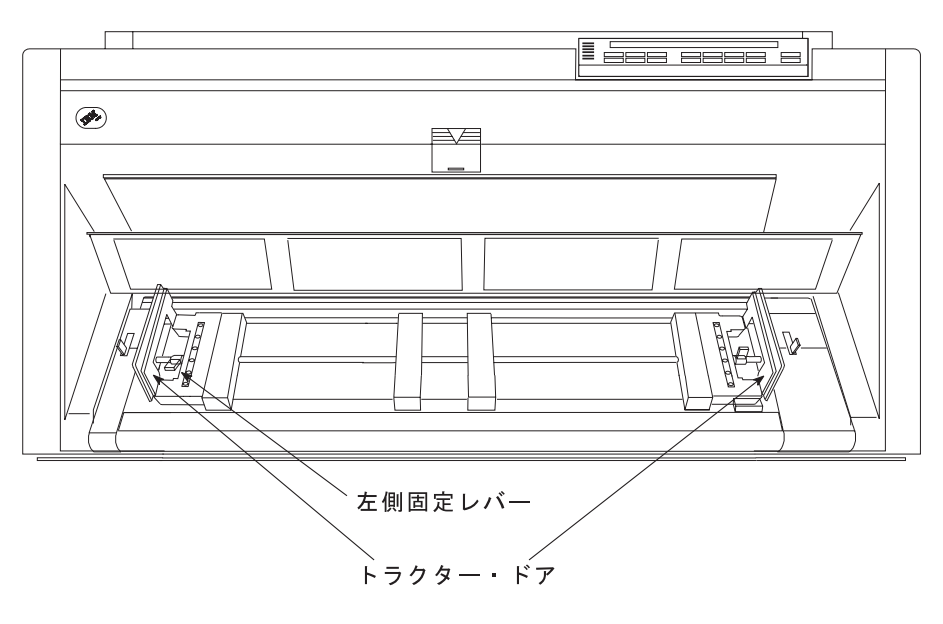

- 5. 用紙の左側の送り穴を左側トラクター・ピンにかけます。左側トラクター のドアを閉じます。
- 6. 用紙の右側の送り穴が右側トラクター・ピンに合うまで、右側トラクター を動かします。用紙が用紙詰まりセンサーの下に進み、用紙がまっすぐに なっていることを確認します。

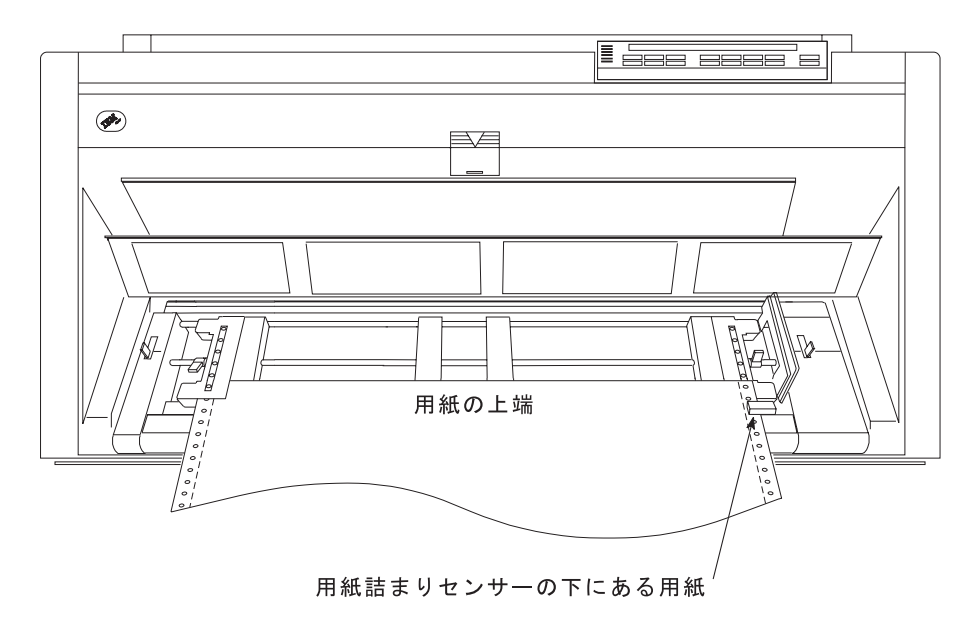

7. 右側トラクターのドアを閉じます。

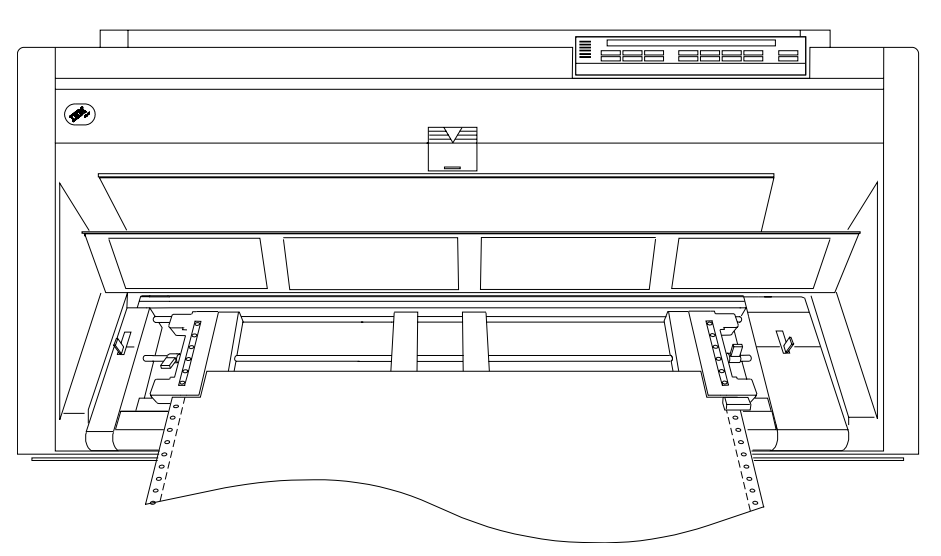

8. 必要に応じて、右側トラクターをプリンターの右側にスライドさせ、用紙 がたるまないようにします。用紙が張りすぎている場合は、右側トラクタ ーをプリンターの右側から内側にスライドさせます。トラクター・ピンが 送り穴の中央にあることを確認します。

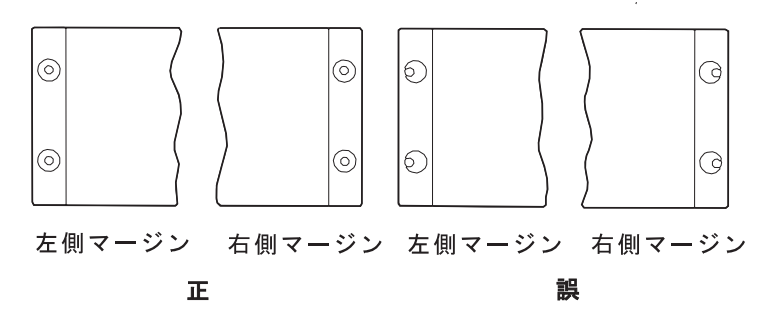

9. 右側のトラクターを所定の位置に保ち、右側の固定レバーをロックしま す。

- $\Box$ **E** <del>ass sess</del> s  $\circledcirc$ e61a5033 スペーサー
- <span id="page-23-0"></span>10. スペーサーをトラクター・バーに沿って動かし、用紙の幅を支えます。

11. 前部トラクター・カバーを閉じます。

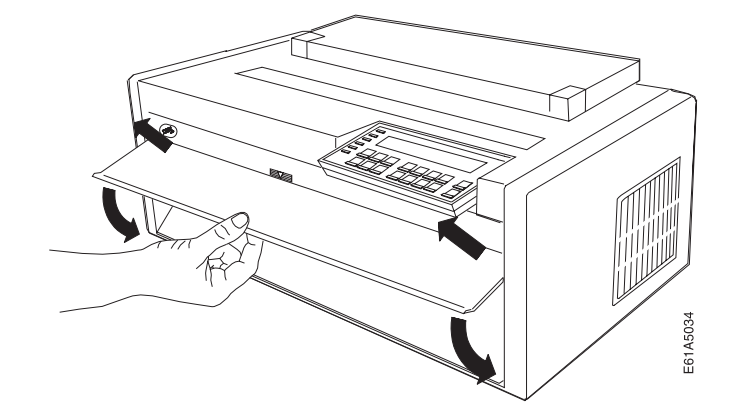

- 12. Stop を押して、プリンターを作動不能 にします。
- 13. Load/Eject を押して、用紙を送ります。

## 最初の文書の印刷

Ouick Reference は、よく使われる印刷テストであり、オペレーター・パネル・キー と設定できる構成メニューを理解しておくのに役立ちます。Quick Reference 印刷出 力により、印刷品質とプリンターの操作をチェックできます。

- キーは、右側に対応する説明を付けて表示されます。
- パラメーターは、右側に選択可能な対応する値を印刷して示されます。
- 1. プリンターがオフラインになっていることを確認します。プリンターが作動可能 である場合は、Stop を押して、プリンターを作動不能にします。
- 2. Test を押します。

<span id="page-24-0"></span>3. プリンターが次のように表示するまで、Scroll↑ または Scroll↓ を押します。

```
4247 OPERATOR PRINT TESTS
Quick Reference
```
- 4. Enter または Start を押して、このテストを印刷します。Ready インディケー 夕ーがオンになり、印刷が開始されます。印刷が完了する前に「Print Test」を停 止したい場合は、Stop を押します。
- 5. プリンターが印刷を停止して、Ready インディケーターがオフになるまで待ち ます。
- 6. 印刷出力を取り出せるまで、Form Feed を押します。印刷出力は明瞭で、読み 取ることができるはずです。

これで、プリンターのセットアップとチェックアウトは完了しました。

IBM は、ここでプリンターの構成デフォルトを印刷することをお勧めします。この 印刷出力は、将来の参照用として保管しておきます。次のステップに従って、プリ ンター構成の印刷出力を作成できます。

1. プリンターが次のように表示するまで、Scroll<sup>e</sup> または Scrolll を押します。

```
4247 OPERATOR PRINT TESTS
Print Custom Sets
```
- 2. Enter または Start を押して、このテストを印刷します。印刷出力について詳 しくは、306ページの『カスタム設定印刷』を参照してください。
- 3. Print Test を終了するには、Return を押して、プリンターを作動不能 にする か、Cancel/Print を押してプリンターを作動可能 にします。

## コンピューターへの 4247 プリンターの接続

ここでは、プリンターをコンピューターに接続する方法について説明します。プリ ンターを複数のコンピューターに接続したい場合があります。その場合は、各該当 する個所のステップを実行する必要があります。

プリンターに付いている接続機構は、発注した時点で要求したものにより異なりま す。プリンターは、次のものを接続することができます。

- 平衡型とパラレル
- 同軸とパラレル
- シリアルとパラレル
- $\cdot$  LAN  $\mathcal{D} \mathcal{A}$
- パラレルのみ

追加情報については、次の個所を参照してください。

- 平衡型接続機構の場合は、26ページの『平衡型接続機構』に進みます。
- 同軸接続機構の場合は、30ページの『同軸接続機構』に進みます。
- パラレル接続機構の場合は、31ページの『パラレル接続機構』に進みます。
- シリアル接続機構の場合は、33ページの『シリアル接続機構』に進みます。

• LAN 接続機構の場合は、34ページの『LAN 接続機構』に進みます。

### <span id="page-25-0"></span>平衡型接続機構

平衡型ケーブル (プリンターには付いていません) を使用してプリンターを接続する には、次のステップに従います。

1. 平衡型ケーブルを接続する前に、プリンターのアドレスを設定します。希望する プリンター・アドレスが 0 の場合は、27ページの2 のステップに進みます。希 望するプリンター・アドレスが 0 でない場合は、有効な値については次の表を 参照し、値を変更するには、ステップ 1a ~ 27ページの1k に従います。プリン ター・アドレスに何を割り当てるか分からない場合は、システム・オペレーター に問い合わせてください。

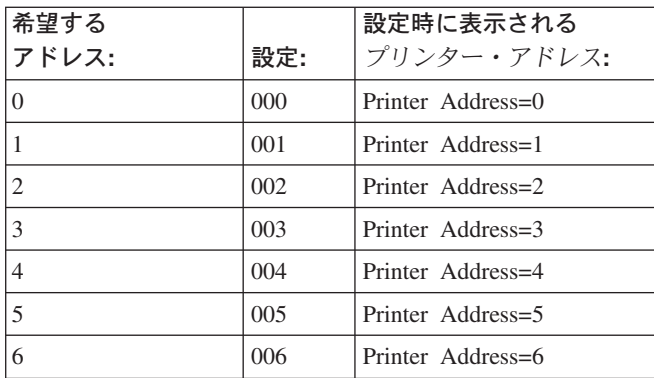

プリンター・アドレスを設定するには、次の手順で行います。

- a. プリンターの電源をオン (l) にします。
- b. メッセージ IBM 4247 が表示され、オペレーター・パネル・ディスプレイの LCD のすべてのセグメントがオンになり、プリンターがすべての動きを停止 するまで待ちます。プリンターは、その後で次のように表示します。

 $<\forall$ 

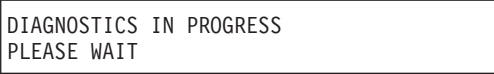

READY Twinax Front

次のエラー・メッセージが表示されます。

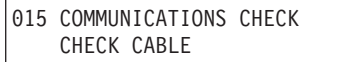

- c. Menu を押します。
- d. プリンターが次のように表示するまで、Scroll↑ または Scroll↓ を押しま す。

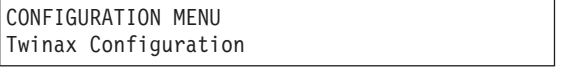

e. Enter を押します。

<span id="page-26-0"></span>f. プリンターが次のように表示するまで、Scroll↑ または Scroll↓ を押しま す。

Twinax Configuration Printer Address

g. **Enter** を押します。プリンターは次のように表示します。

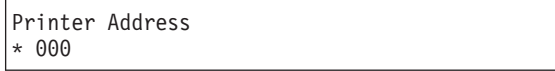

- h. プリンターが希望のアドレスを表示するまで、Scroll↑ または Scroll↓ を押 します。
- i. Enter を押して、アドレスを設定します。アスタリスク (\*) がアドレスの横 に表示されます。
- i. 4247 プリンターは、いくつかのエミュレーション・モードをサポートしま す。デフォルト・モードは、ネイティブ 4247 です。ただし、コンピュータ ー・システムが、プリンター・タイプ 4247 を認識するソフトウェア・レベル にない場合は、要件に応じてプリンター・エミュレーションを 4230、4224、 または 4214 に変更します。

これを行うには、Return を押します。プリンターは次のように表示します。

Twinax Configuration Printer Address

> プリンターが次のように表示するまで、Scroll↑ または Scroll↓ を押しま す。

```
Twinax Configuration
Emulation Mode
```
Enter を押します。プリンターは次のように表示します。

Emulation Mode \*4247

> **Scroll<sup>↑</sup> または Scroll**↓ キーを使用して、希望するエミュレーション・モー ドまでスクロールしてから、Enter を押します。選択した値の前にアスタリ スク (\*) が表示されます。

k. Start を押します。

プリンターは次のように表示します。

```
015 COMMUNICATIONS CHECK
    CHECK CABLE
```
2. 電源スイッチは、プリンターの左側面の下部にあります。電源スイッチがオフ (O) になっており、電源ケーブルのプラグが抜かれていることを確認します。

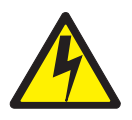

#### 危険

<1-14>通信ポート、テレポート、またはその他の接続機構コネクターを接続 したり、切り離したりする前に、プリンターの電源を切り、プリンターの電源 コードのプラグを抜いてください。

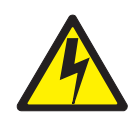

#### 危険

<1-13>雷雨中に、通信ポート、テレポート、または他のコネクターの接続ま たは切り離しは、行わないでください。

3. 信号ケーブルを V コネクターに接続する前に、ケーブルの端にかぶせてケーブ ル・シールドをはめます。(2 本のケーブルを接続している場合は、両方のケー ブルの端に 1 つのケーブル・シールドをはめます。)

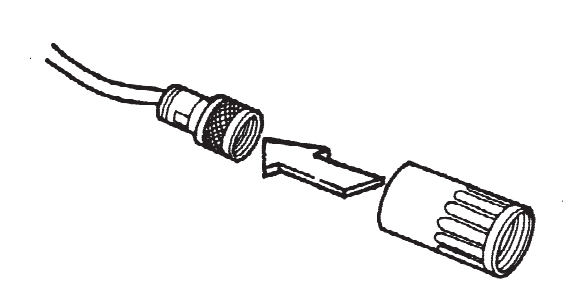

4. 信号ケーブル の 2 本のピンとキー・スロットを、V コネクターの端にある 2 つの穴とキーに位置合わせします。

• 信号ケーブルのプラグを次のコネクターに差し込み、信号ケーブル・コネクタ ー を右回りに回して、所定の位置にロックさせます。

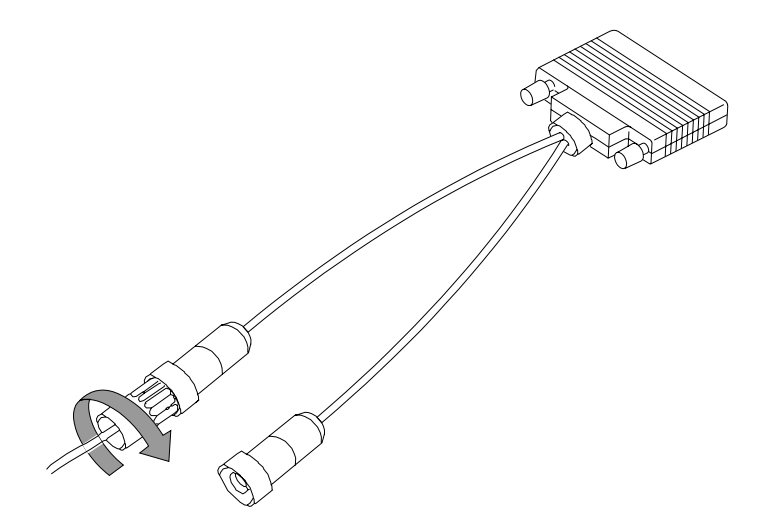

#### 注:

- a. コネクターには、指定された"入力"または"出力"の端はありません。信号 ケーブルは、コネクターのどちらかの端か両方の端に接続できます。別の装 置をコネクターの未使用の端に接続できます。
- b. V コネクターは、"自己終端式"なので、他のプリンター製品には付いている ことがある "ターミネーター・スイッチ"を設定する必要はありません。
- 5. ケーブル・コネクターを上部インターフェース・コネクターに差し込みます。ケ ーブル・コネクターがしっかりとはまっていることを確認します。止めねじ 2 本を締めて、ケーブルを所定の位置に固定します。
- 6. 電源コードをプリンターとコンセントに接続します。
- 7. プリンターの電源をオン (1) にします。
- 8. メッセージ IBM 4247 が表示され、オペレーター・パネル・ディスプレイの LCD のすべてのセグメントがオンになり、プリンターがすべての動きを停止す るまで待ちます。プリンターは、その後で次のように表示します。

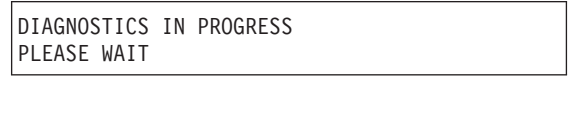

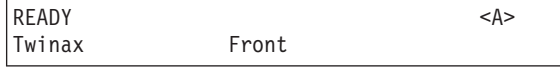

注: プリンターが正しい表示順序を示さない場合は、第20章 問題解決の状況コ ードの個所に進み、表示パネルに示される状況コードによりそこにある指示 に従ってください。

<span id="page-29-0"></span>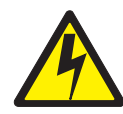

### 危険

<1-14>通信ポート、テレポート、またはその他の接続機構コネクターを接続し たり、切り離したりする前に、プリンターの電源を切り、プリンターの電源コー ドのプラグを抜いてください。

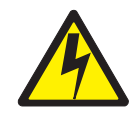

#### 危険

<1-13> 雷雨中に、通信ポート、テレポート、または他のコネクターの接続また は切り離しは、行わないでください。

同軸ケーブル (プリンターには付いていません) を接続するには、次の手順で行いま す。

- 1. 電源スイッチは、プリンターの左側面の下部にあります。プリンターの電源がオ フ (O) になっており、電源ケーブルのプラグが抜かれていることを確認しま す。
- 2. 信号ケーブルの一方の端をプリンターの後部にある上部インターフェース・コネ クターに接続します。
- 3. 信号ケーブル・コネクターを、ケーブルが所定の位置でロックするまで右回りに 回します。
- 4. 電源コードをプリンターおよび電源コンセントに接続します。
- 5. プリンターの電源をオン (I) にします。
- 6. メッセージ IBM 4247 が表示され、オペレーター・パネル・ディスプレイの LCD のすべてのセグメントがオンになり、プリンターがすべての動きを停止す るまで待ちます。プリンターは、その後で次のように表示します。

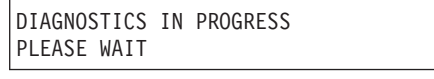

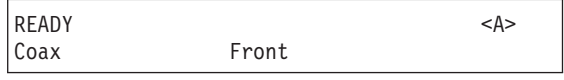

注: プリンターが正しい表示順序を示さない場合は、第20章 問題解決の状況コ ードの個所に進み、表示パネルに示される状況コードによりそこにある指示 に従ってください。

### <span id="page-30-0"></span>パラレル接続機構

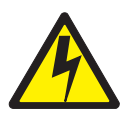

危険

<1-14>通信ポート、テレポート、またはその他の接続機構コネクターを接続し たり、切り離したりする前に、プリンターの電源を切り、プリンターの電源コー ドのプラグを抜いてください。

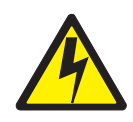

#### 危険

<1-13>雷雨中に、通信ポート、テレポート、または他のコネクターの接続また は切り離しは、行わないでください。

パラレル・ケーブルを接続するには、次の手順で行います。

- 1. 電源スイッチは、プリンターの左側面の下部にあります。プリンターの電源を オフ (O) にし、電源ケーブルのプラグを抜きます。
- 2. プリンターの背面に立って、パラレル・インターフェース・ケーブルをプリン ターの左下隅の後ろにある下部インターフェース・コネクターに押し込みま す。
- 3. コネクターの両側のクリップを押して、パラレル・ケーブルのノッチに掛けま す。
- 4. 使用するコンピューター・システムの説明書を参照して、ケーブルをコンピュ ーターに接続します。
- 5. インターフェース・ケーブルのコンピューター側の端を接続したら、電源コー ドをプリンターと雷源コンセントに接続します。
- 6. プリンターの電源をオン (1) にします。
- 7. メッセージ IBM 4247 が表示され、オペレーター・パネル・ディスプレイの LCD のすべてのセグメントがオンになり、プリンターがすべての動きを停止す るまで待ちます。プリンターは、その後で、次のように表示します。

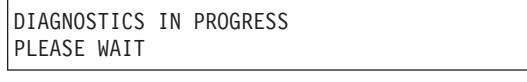

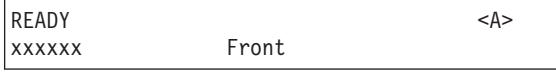

<sup>\*</sup>ただし、xxxxxx (接続機構によって異なります) は、デフォルトの twinax ま たは coax です。

- 8. Menu を押します。
- 9. プリンターが次のように表示するまで、Scroll↑ または Scroll↓ を押します。

```
CONFIGURATION MENU
Attachment
```
10. Enter を押して、現行値を表示します。

11. プリンターが次のように表示するまで、Scroll↑ または Scroll↓ を押します。

```
Attachment
 Parallel
```
12. Enter を押します。選択した値の前にアスタリスク (\*) が表示されます。

```
13. Start を押します。プリンターは次のように表示します。
```
Press ENTER to Save a Custom Set Press START to Not Save in a Set

- 14. パラレル接続機構をこのセッションだけで使用したい場合(次回に電源を入れ ると、プリンターはデフォルトの接続機構を使用します)、Start をもう一度押 します。プリンターはメニューを終了し、作動可能になります。
- 15. パラレル接続機構をデフォルトの電源オン接続機構として使用したい場合は、 Enter を押します。プリンターは次のように表示します。

Save Current Values Custom Set A

- 16. Enter を押します。
- 17. Start をもう一度押します。プリンターはメニューを終了し、作動可能 になり ます。

#### 注:

- 1. カスタム設定の構成情報の保管について詳しくは、75ページの『第4章 構成スト レージ』を参照してください。そこには、プリンターの雷源がオンになっている ときに使用するデフォルトのカスタム設定の指定方法が記載されています。(特 に指定しない限り、プリンターは、前回電源をオフにしたときに使用していたカ スタム設定構成値を使用します。)
- 2. プリンターが正しい表示順序を示さない場合は、第20章 問題解決の状況コード の個所に進みます。

### <span id="page-32-0"></span>シリアル接続機構

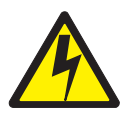

危険

<1-14>通信ポート、テレポート、またはその他の接続機構コネクターを接続し たり、切り離したりする前に、プリンターの電源を切り、プリンターの電源コー ドのプラグを抜いてください。

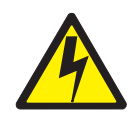

#### 危険

<1-13>雷雨中に、通信ポート、テレポート、または他のコネクターの接続また は切り離しは、行わないでください。

シリアル・ケーブルを接続するには、次の手順で行います。

- 1. 電源スイッチは、プリンターの左側面の下部にあります。プリンターの電源がオ フ (O) になっており、電源ケーブルのプラグが抜かれていることを確認しま す。
- 2. 信号ケーブルの一方の端をプリンターの後ろにある上部インターフェース・コネ クターに接続します。
- 3. 止めねじ 2 本を締めて、ケーブルを固定します。
- 4. 電源コードをプリンターおよび電源コンセントに接続します。
- 5. プリンターの電源をオン (I) にします。
- 6. メッセージ IBM 4247 が表示され、オペレーター・パネル・ディスプレイ 上の LCD のすべてのセグメントがオンになり、プリンターがすべての動きを停止す るまで待ちます。プリンターは、その後で、次のように表示します。

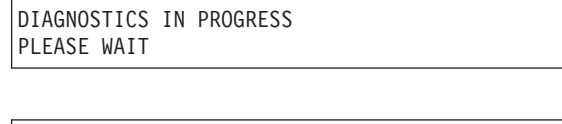

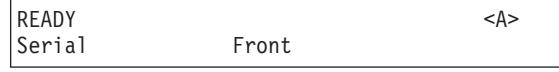

注: プリンターが正しい表示順序を示さない場合は、第20章 問題解決の状況コ ードの個所に進み、表示パネルに示される状況コードにより、そこにある指 示に従ってください。

### <span id="page-33-0"></span>LAN 接続機構

LAN 接続機構カードには、AXIS 5400 ネットワーク・プリント・サーバーが付い ており、次の特長があります。

- プリンターのパラレル・ポートに直接接続される
- 10 Mbps イーサネットや 100 Mbps Fast Ethernet ネットワークに接続する
- ローカル・ネットワークの速度を検出し、LAN データ通信速度を 10 Mbps や 100 Mbps のネットワーク速度に一致させる自動センス回路を含む

LAN 接続機構カードは、ネットワークからデータを受け取り、プリンターのパラレ ル・ポートを通じてプリンターにデータを渡します。これにより、パラレル構成メ ニュー項目を表示できます。Parallel Interface Type メニュー項目は、出荷時のデフ ォルト設定値である PC Parallel に設定したままにしておく必要があります。

4247 LAN カードは、AXIS 5400 ネットワーク・プリント・サーバーに似ています が、次の点が異なります。

- 物理的外観が異なります。
- AXIS 5400 は、外部給電部を使用します。4247 LAN カードは、プリンターから 電源をとります。
- 両方に、統合ネットワーク・インディケーター LED、テスト・ボタン、およびイ ーサネット・コネクターが付いていますが、4247 LAN カードには、電源オン・ インディケーター LED は付いていません。電源オン状況は、READY LAN か NOT READY LAN メッセージによって示されます。

#### LAN 接続機構カードとパラレル・インターフェース間の接続の検査

プリンターをネットワークに接続する前に、オフラインのテスト・ページ印刷出力 を作成することにより、LAN 接続機構カードとパラレル・ポート間の接続を検査し ます。

- 1. 用紙パスに用紙がセットされていることを確認します。次のステップで印刷出力 を生成します。
- 2. Test ボタン、Network 表示ライト、およびノード・アドレスが記載されているラ ベル (すべて LAN 接続機構カード・ケースの上にあります) を見つけます。
- 3. プリンターの電源がオン (I) になっており、ディスプレイに READY LAN が表示 されていることを確認します。プリンターが作動不能 になっている場合は、 Start を押します。
- 4. プリンターの電源がオン (1) になっている状態で、テスト・ボタンを押します。 プリンターは、ユーザーのアクションに応じて印刷出力を生成します。
	- a. 表示ライトが明滅し始めてから、テスト・ボタンを押して放し、構成ハイラ イトを印刷出力します。
	- b. Network インディケーター LED が明滅を停止するまで LAN 接続機構カー ドの Test ボタンを押したままにします。ボタンは引っ込んでいるので、指を 使って Test ボタンを押せない場合は、ツールを使用します。

テスト・ボタンは、LAN 接続機構の設定値をデフォルトまたは出荷時の設定値 にリセットするのにも使用できます。詳しくは、"AXIS Online CD" に入ってい る User's Manual を参照してください。

テスト・ページ印刷出力を作成して、パラレル・インターフェースによって通信が できることを確認します。テスト・ページの印刷出力には、AXIS 5400 ネットワー ク・プリント・サーバーの情報があります。

### プリンターへの LAN 信号ケーブルの接続

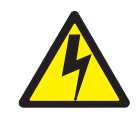

#### 危険

<1-14> 通信ポート、テレポート、またはその他の接続機構コネクターを接続し たり、切り離したりする前に、プリンターの電源を切り、プリンターの電源コー ドのプラグを抜いてください。

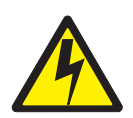

#### 危険

<1-13>雷雨中に、通信ポート、テレポート、または他のコネクターの接続また は切り離しは、行わないでください。

注: 100 Mbps Fast Ethernet ネットワークに接続する場合は、カテゴリー 5 の対よ り線ケーブルを使用する必要があります。

LAN ケーブル (プリンターには付属していません) を接続するには、次の手順で行 います。

- 1. 電源スイッチは、プリンターの左側面の下部にあります。プリンターの電源がオ フ (O) になっており、電源ケーブルのプラグが抜かれていることを確認しま す。
- 2. 信号ケーブルの一方の端をプリンターの後ろにあるインターフェース・コネクタ ーに接続します。
- 3. 電源コードをプリンターおよび電源コンセントに接続します。
- 4. プリンターの電源をオン (1) にします。
- 5. メッセージ IBM 4247 が表示され、オペレーター・パネル・ディスプレイの LCD のすべてのセグメントがオンになり、プリンターがすべての動きを停止す るまで待ちます。プリンターは、その後で次のように表示します。

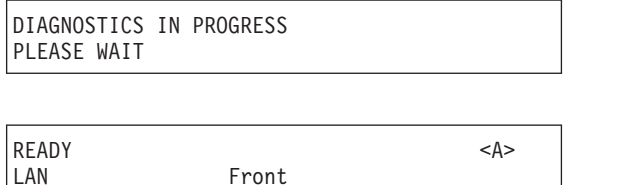

<span id="page-35-0"></span>注: プリンターが正しい表示順序を示さない場合は、第20章 問題解決の状況コ ードの個所に進みます。表示パネルに示される状況コードにより、そこにあ る指示に従ってください。

プリンターに付いている AXIS Online CD にある AXIS 5400 User's Manual をよ くお読みになり、LAN 接続機構の取り付けと統合を完了してください。この接続機 構カードについてのユーザー情報は、本書では記載されていませんが、"AXIS Online CD." の User's Manual に入っています。

## ASCII プリンター・ドライバーについて

注: これらのプリンター・ドライバーは、プリンターの ASCII 接続機構だけをサポ ートしています。可能な ASCII 接続機構は、パラレル、シリアル、および LAN です。

4247 プリンターは、次のオペレーティング・システムまたは環境でサポートされて います。

- AIX<sup>®</sup> バージョン 3.2.5 およびそれ以降
- OS/400<sup>®</sup> バージョン 2.3 ホスト印刷変換
- OS/2<sup>®</sup> バージョン 2.1 およびそれ以降
- Windows<sup>®</sup> バージョン 3.1、Windows 95、Windows 98、Windows NT 3.51、およ  $7\hat{N}$  Windows NT 40

## AIX オペレーティング・システムの場合

プリンターと一緒に出荷されるプリンター・ドライバー・ディスケット を使用しま す。AIX サブディレクトリーにあるファイルを使用して、4247 プリンターをプリン ターとして追加したり、仮想プリンターを次の 3 つのエミュレーション・モードで 追加したりすることができます。

- IBM 2381 パーソナル・プリンター
- IBM 4202 Proprinter III XL
- Epson FX

プリンター・ドライバーを使用する場合は、必要なエミュレーションごとに仮想プ リンター・キューを設定します。

## OS/400 オペレーティング・システムの場合

プリンターと一緒に出荷されるプリンター・ドライバー・ディスケット を使用しま す。OS400 サブディレクトリーにあるファイルを使用して、4247 をプリンター・ オブジェクトとして追加することができます。4247 固有のコマンドは、「ホスト印 刷変換」でしかサポートされません。6 つの新しい 4247 ワークステーション・カ スタマイズ・テーブルは、2381 プリンターで使用されたテーブルに基づいていま す。このテーブルに修正を加えて、4247 の各種の用紙処理機能、フォント、および 印刷品質をサポートするようにされています。

### <span id="page-36-0"></span>OS/2 および Windows 動作環境の場合

4247 用の Windows ドライバーは、プリンターには付いておらず、Web からダウン ロードする必要があります。それらは、IBM Printing Systems の Web ページ http://www.printers.ibm.com にあります。

### 4247 ドライバー

ドライバーには、次のオペレーティング・システム用のものがあります。

- Windows 3.1
- $\bullet$  Windows 95/98
- Windows NT 3.51
- $\bullet$  Windows NT 4.0

### その他のドライバー

ご使用のオペレーティング・システムに付いている次のドライバーの 1 つを使用し ます。これらのドライバーを使用しているときは、一部の 4247 拡張機能がデー タ・ストリームから選択できなくなります。ただし、オペレーター・パネルを使用 すれば、それらの機能を選択できます。

- IBM 2381 パーソナル・プリンター
- IBM 4202 Proprinter III XL
- $\cdot$  Epson FX 1050

## ASCII プリンター・ドライバーのインストール

4247 プリンターは、次のオペレーティング・システムや環境によってサポートされ ています。

- AIX バージョン 3.2.5 およびそれ以降
- OS/400 バージョン 2.3 ホスト印刷変換
- OS/2 バージョン 2.1 およびそれ以降
- Windows バージョン 3.1、Windows 95、Windows 98、Windows NT 3.51、および Windows NT 4.0

## AIX ドライバーのインストール

AIX ドライバー・ファイルは、DOS フォーマット済みディスケット上で AIX サブ ディレクトリーに常駐しています。次のファイルがあります。

#### license.txt

AIX プリンター・ドライバーのライセンスに関する記述。

4247.txt

ドライバーのインストール方法の説明。

#### 4247.tar

AIX 3.2.5 のドライバーと追加情報。

#### ibm4247.tar

AIX 4.1 のドライバーと追加情報。

ディスケットを読むには、選択したディレクトリー (hmp など)に cd し、次のコ マンドを出します。

- # dosread -a /AIX/license.txt license.txt
- # dosread -a /AIX/4247.txt 4247.txt
- <span id="page-37-0"></span># dosread /AIX/4247.tar 4247.tar
- # dosread /AIX/ibm4247.tar ibm4247.tar

license.txt ファイルにあるライセンス契約と 4247.txt ファイルにあるインストー ルに関する説明を見るためには、more か pg コマンドを使用します。AIX ドライバ ーをインストールする前に、license.txt ファイルに記述されている契約条件を理解 し、それに同意していることが必要です。

### OS/400 プリンター・オブジェクトのインストール

OS/400 プリンター・オブジェクト・ファイルは、DOS フォーマット済みディスケ ットの OS400 サブディレクトリーに常駐しています。次のファイルがあります。 license.txt

OS/400 プリンター・オブジェクトのライセンスに関する記述

#### read.1st

OS/400 プリンター・オブジェクトのアップロードとインストール方法の説 明

#### 4247.doc

OS/400 プリンター・オブジェクトの使用法と機能についての説明。次のい ずれかの .txt ファイルをアップロードする前に、このファイルをお読みく ださい。

#### ibm4247m.txt

4247 ワークステーション・カスタマイズ・オブジェクト用のソース・ファ イル(4247 が 1 つの連続用紙送りを使用するように構成されている場合 か、ユーザーがオペレーター・パネルから用紙送り方式を選択したい場合)

#### ibm4247.txt

4247 ワークステーション・カスタマイズ・オブジェクト用のソース・ファ イル(4247 が 2 つの連続用紙送り機構を使用するように構成されている場 合)

#### ib4247a2.txt

4247 ワークステーション・カスタマイズ・オブジェクト用のソース・ファ イル (4247 がオプションの自動給紙機構を使用するように構成されている 場合)。V3R1 より前のオペレーティング・システムを使用する場合に必要 です。このオブジェクトでは、AS/400 による 4247 ASF 用紙ビンの選択が 2 つだけに制限されます。

#### ib4247a3.txt

4247 ワークステーション・カスタマイズ・オブジェクト用のソース・ファ イル (4247 がオプションの自動給紙機構を使用するように構成されている 場合)。V3R1 およびそれ以降のオペレーティング・システムを使用する場 合に必要です。このオブジェクトでは、AS/400 は 3 つの 4247 ASF 用紙 ビンのすべてを選択できます。

#### ib4247x2.txt

4247 ワークステーション・カスタマイズ・オブジェクトのソース・ファイ ル (4247 のユーザーが、1 つの連続用紙送りか、オプションの自動給紙機 構 (ASF) ユニットのビン 1 を選択したい場合)。V3R1 より前のオペレー ティング・システムを使用する場合に必要です。このオブジェクトでは、 AS/400 による 4247 用紙パスの選択が 2 つだけに制限されます。

#### ib4247x3.txt

4247 ワークステーション・カスタマイズ・オブジェクトのソース・ファイ

ル (4247 のユーザーが、1 つの連続用紙送りか、オプションの自動給紙機 構 (ASF) ユニットのビン 1 またはビン 2 を選択したい場合)。V3R1 およ びそれ以降のオペレーティング・システムを使用する場合に必要です。この オブジェクトでは、AS/400 は 3 つの 4247 用紙パスを選択できます。

<span id="page-38-0"></span>license.txt ファイルにあるライセンス契約、ならびに read.1st および 4247.doc ファイルを見るには、パーソナル・コンピューターのオペレーティング・システム にインストールされているテキスト・エディター (たとえば、Windows 3.0 WRITE または OS/2 E) を使用します。

read.1st ファイルを (その他のファイルも同様) 印刷するには、次のようなオペレ ーティング・システム・コマンドを使用します。

copy a:¥os400¥read.1st 1pt1:

OS/400 プリンター・オブジェクトをインストールする前に、license.txt ファイル に記述されている契約条件を理解し、それに同意していることが必要です。

## OS/2 または Windows プリンター・ドライバーのインストール

さまざまな Windows ドライバーから選択できます。

### Windows ドライバーでの 4247 データ・ストリーム

4247 プリンターに付いているディスケットに入っているドライバーのほかに、4247 プリンター用の Windows ドライバーがあります。これらのドライバーは、Web か らダウンロードする必要があります。これらは、IBM Printing Systems Company の Web ページ http://www.printers.ibm.com にあります。

下記の 4 つのドライバーが、サポート付きで入手可能です。

- Windows  $3.1$
- Windows 95/98
- Windows NT 3.51
- Windows NT 4.0

ユーロ文字を使用して印刷するためには、プリンター・オペレーター・パネルでユ ーロ文字機能があるコード・ページを選択する必要があり、ユーザーのジョブがそ れをオーバーライドしないでください。

これらのドライバーは、英語のものだけが入手可能です。

これらのドライバーは、手動送りパスを除き、4247 で使用可能な複数の用紙パスの 選択をサポートしています。手動送りパスは、4247 ドライバーでは選択できませ ん。手動送りパスは、オペレーター・パネルで選択する必要があります。

Windows 95/98 および NT では、ドライバーの標準の WYSIWYG アプローチによ ってジョブがグラフィックスとしてプリンターに送られるので、プリンターは、PC アプリケーション に特有な活版印刷のフォントを使用できます。これは、NLQ(レ ター品質)速度で印刷しているので、プリンターをかなり低速度にします。フォン ト・リストから常駐のドラフト・フォントを選択することにより、これを避けるこ とができます。ただし、これが行われると、ジョブは 4247 プリンター専用に調整

<span id="page-39-0"></span>されるので、他のプリンターに印刷する場合に問題が起きます。常駐の 4247 ドラ フト・フォントには、次の CPI 値のものがあります。5、6、7.5、8.5、10、 12、15、17、20、および PS。

### OS/2 および Windows ドライバー

ご使用の動作環境で提供される、次のドライバー(プリンターと一緒には出荷され ません)の 1 つを使用します。これらのドライバーを使用しているときは、一部の 4247 拡張機能がデータ・ストリームから選択できなくなります。ただし、オペレー ター・パネルを使用すれば、それらの機能を選択できます。

- ・ IBM 2381 パーソナル・プリンター
- IBM 4202 Proprinter III XL
- $\bullet$  Epson FX 1050

### プリンター・セットアップの完了

これで、4247 プリンターは、用紙トラクターが前部プッシュ位置に取り付けられ、 構成パラメーターが出荷時デフォルトに設定された状態で、使用する準備が整いま した。例外は、表示言語に新しいデフォルトを選択した場合です。

2 つ目のオプションのトラクターを発注した場合は、複式プッシュ、後部プル、ま たはプッシュ/プル位置で 2 つ目のトラクターを取り付ける手順については、第17章 用紙パスのセットアップを参照してください。

他の 4247 用紙パスを選択するか、プリンター構成パラメーターを変更するには、 次を参照してください。

- プリンターの操作についての情報は、第2章 オペレーター・パネルについて、
- 構成情報については、第3章 構成パラメーター値の検査と変更、
- 構成情報については、第5章 接続機構選択の変更、
- 用紙のセット手順については、第17章 用紙パスのセットアップ、または
- ASF 機能のインストール方法については、4247 Printer Automatic Sheet Feeder Guide, SA24-4407。